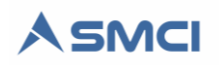

# Guía de Instalación versión 2.0

Esta guía explica al personal administrador del SMCI los requisitos del sistema, el procedimiento de instalación, guía de configuración y ayuda ante errores o problemas de puesta en marcha.

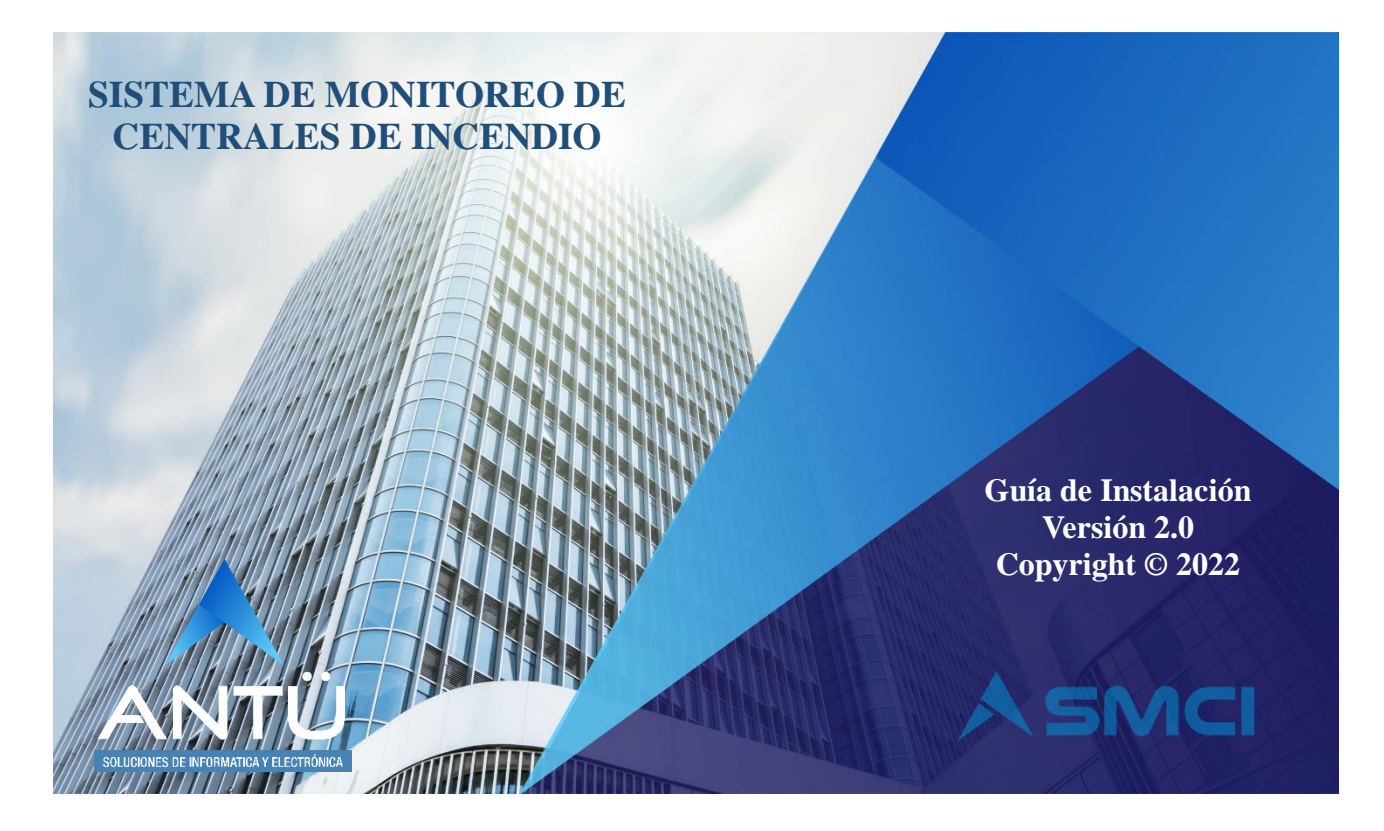

#### **© 2022, Antü Electrónica – Soluciones de informática y Electrónica**

Reservados todos los derechos

*SMCI Interfaz®* es una marca registrada de Antü Electrónica *SMCI Monitor®* es una marca registrada de Antü Electrónica *SMCI Agenda®* es una marca registrada de Antü Electrónica *SMCI Tarea®* es una marca registrada de Antü Electrónica *SMCI Ejecutor®* es una marca registrada Antü Electrónica *SMCI Licencia®* es una marca registrada Antü Electrónica *SMCI Telegram®* es una marca registrada Antü Electrónica *SMCI Emails®* es una marca registrada Antü Electrónica *SMCI GSM®* es una marca registrada Antü Electrónica *SMCI OPC MODBUS®* es una marca registrada Antü Electrónica *SMCI Integrador®* es una marca registrada Antü Electrónica

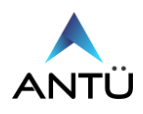

# **Contenidos**

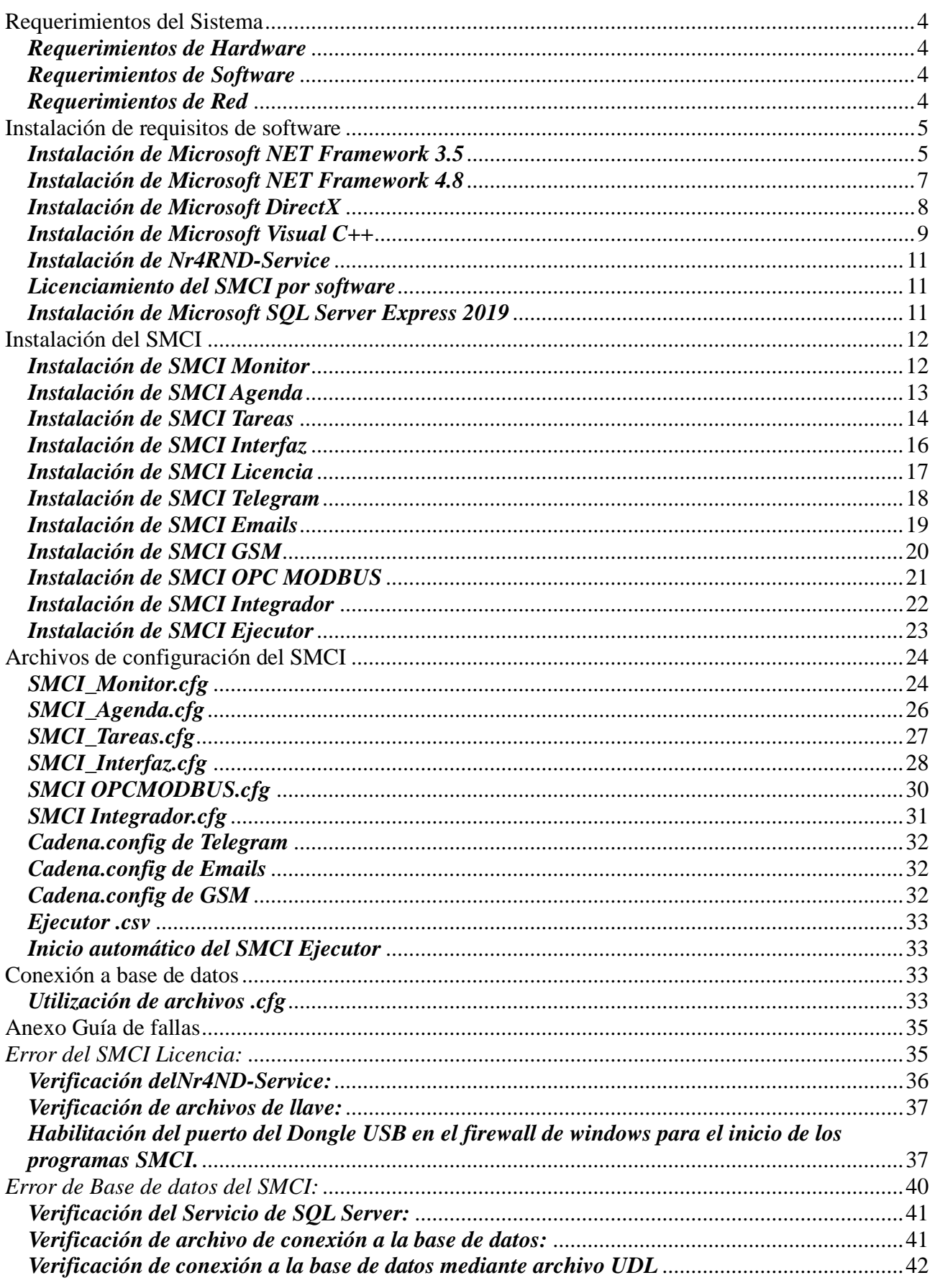

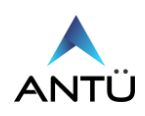

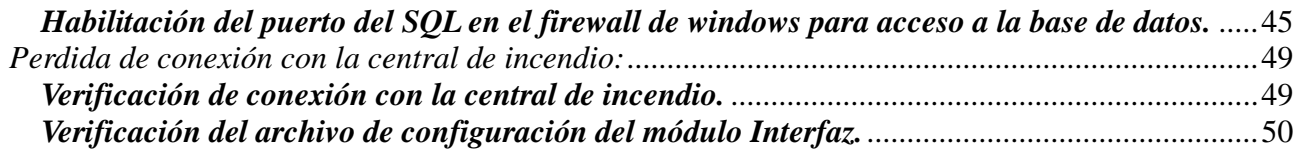

Ninguna parte de esta publicación puede ser reproducida, modificada y/o almacenada en un sistema de recuperación sin el permiso previo y por escrito de Antü Electrónica.

Este documento se publica en Buenos Aires, Argentina.

La información contenida en este documento se suministra únicamente con fines informativos y está sujeta a cambios sin previo aviso.

Todos los nombres de marcas, marcas comerciales y marcas registradas son propiedad de sus respectivos dueños.

Con la adquisición del SMCI recibirá una llave USB cifrada (en caso de haber adquirido la licencia de Hardware) y la unidad de almacenamiento USB del SMCI con toda la información del sistema. Si usted no ha recibido la unidad de almacenamiento USB SMCI, comuníquese con su proveedor o bien puede escribirnos a [info@antuelectronica.com.ar.](mailto:info@antuelectronica.com.ar)

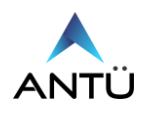

# <span id="page-3-0"></span>**Requerimientos del Sistema**

## <span id="page-3-1"></span>*Requerimientos de Hardware*

La siguiente tabla muestra los requisitos de hardware mínimos y recomendados para el SMCI Versión 2.0

#### **Requisitos de hardware.**

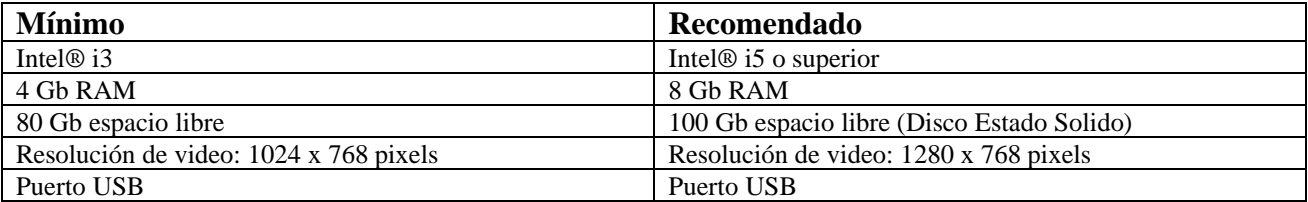

#### **Requerimientos específicos de video y red.**

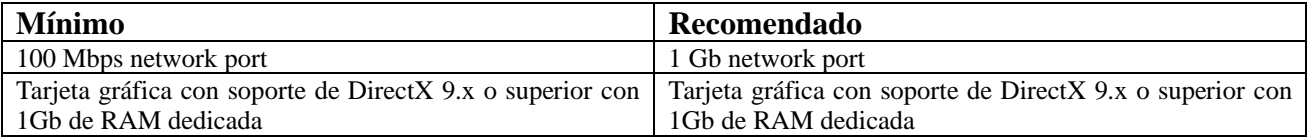

#### <span id="page-3-2"></span>*Requerimientos de Software*

La siguiente tabla muestra los requisitos de software necesarios para el SMCI Versión 2.0.

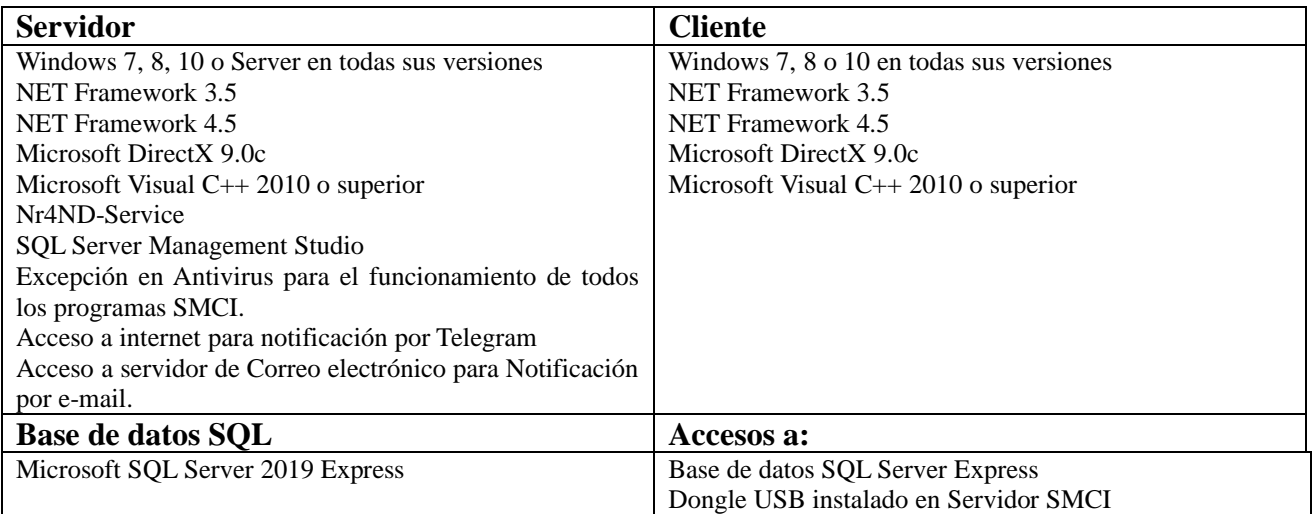

## <span id="page-3-3"></span>*Requerimientos de Red*

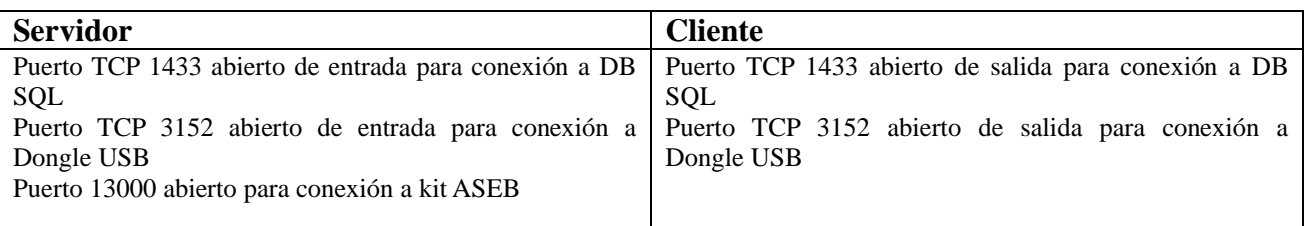

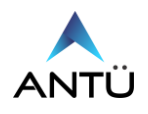

# <span id="page-4-0"></span>**Instalación de requisitos de software**

Los siguientes procedimientos de instalación para el SMCI se basan en la Interfaz de usuario de Microsoft Windows 10 Pro. Tenga en cuenta que el proceso de instalación es similar para otros sistemas operativos.

Los requisitos deben instalarse en el servidor SMCI como también en las PC clientes donde se visualizará el sistema a excepción del servicio del Dongle y el SQL Server Express que solo debe instalarse en el Servidor.

## <span id="page-4-1"></span>*Instalación de Microsoft NET Framework 3.5*

- 1. Encienda la PC Servidor.
- 2. Inserte la unidad de Almacenamiento del SMCI en el puerto USB de su PC.
- 3. Haga doble click en el icono EQUIPO en el escritorio.
- 4. Haga doble click en el icono de la unidad de almacenamiento USB.
- 5. Haga doble click en la carpeta Frameworks
- 6. Haga doble click en el archivo **"dotnetfx35 Full .exe"**
- 7. En caso que aparezca la ventana de advertencia de seguridad, haga clic en Ejecutar como se muestra en la imagen.

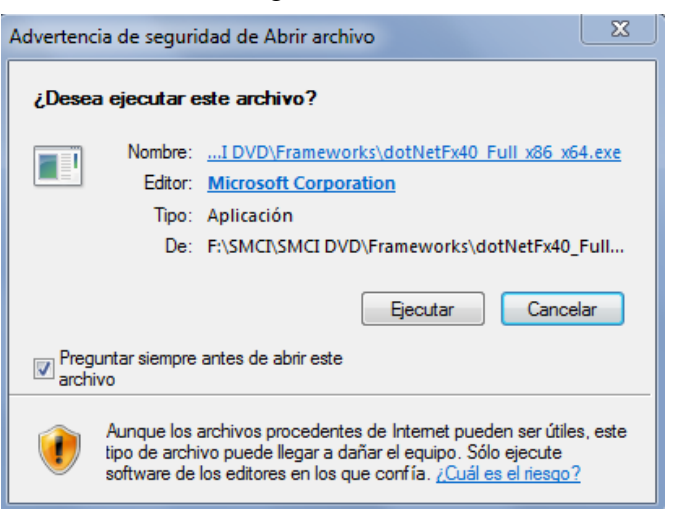

- 8. Tildar en "He leído y acepto los términos de la licencia" y luego click en "Instalar"
- 9. Una vez terminado el proceso de instalación hacer click en "Finalizar"

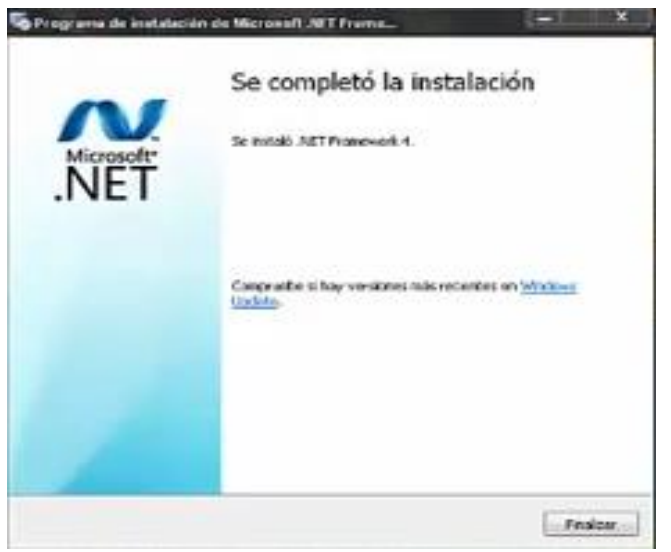

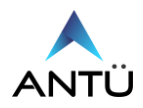

- 10. Otra forma de instalar el Framework .NET es a través de la activación de las características de Windows.
- 11. Ingresar en Panel de control Programas Programas y características, hacer click en "Activar o Desactivar las características de Windows"

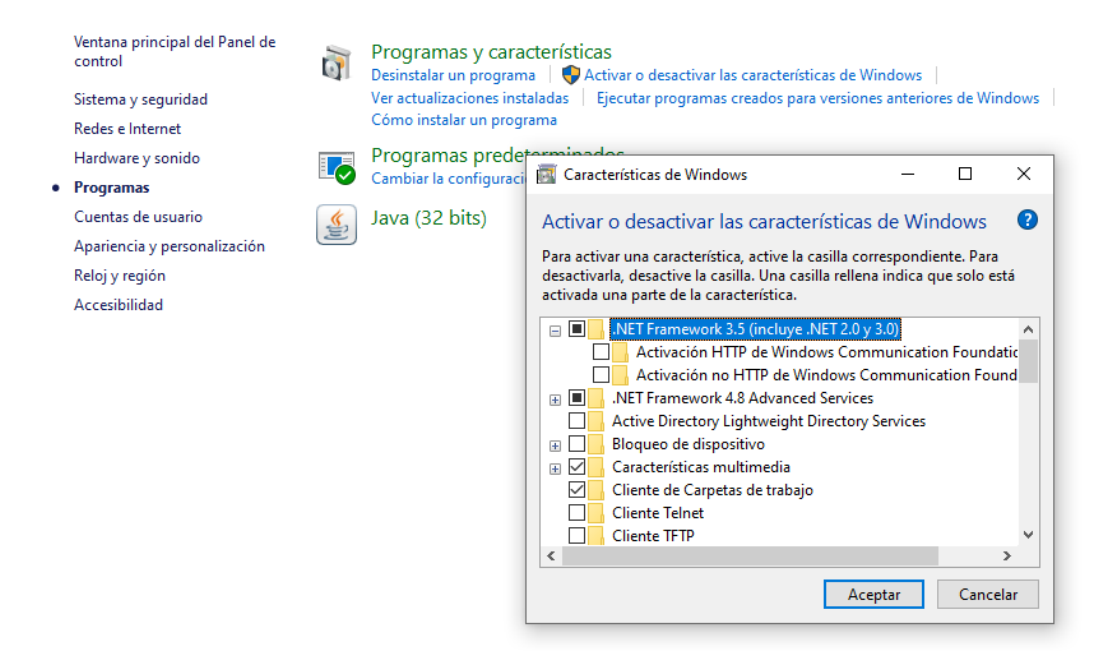

12. Aceptar los cambios y aguardar a la correcta instalación.

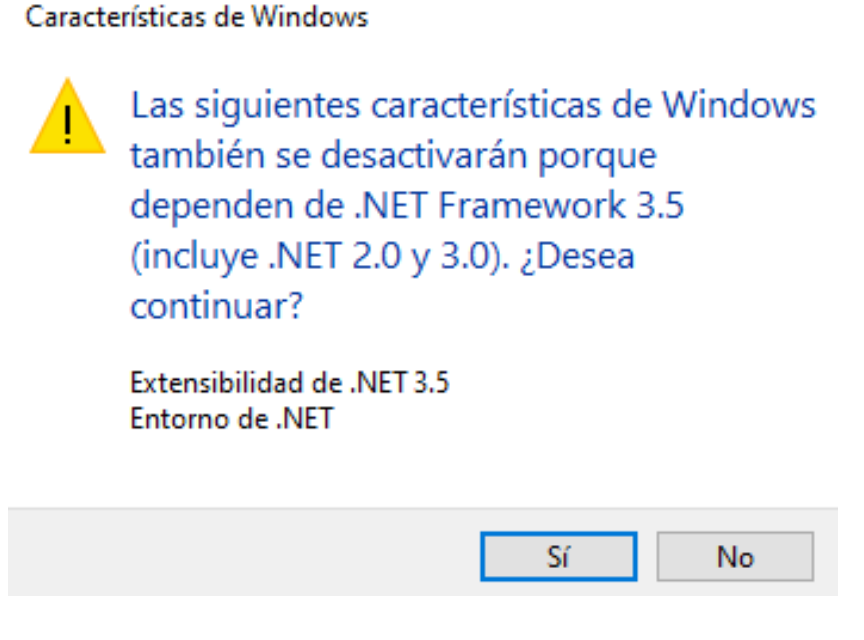

**NOTA:** Será necesario tener conectividad a internet para realizar la descarga e instalación del .NET Framework 3.5

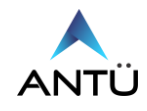

#### <span id="page-6-0"></span>*Instalación de Microsoft NET Framework 4.8*

- 13. Encienda la PC Servidor.
- 14. Inserte la unidad de Almacenamiento del SMCI en el puerto USB de su PC.
- 15. Haga doble click en el icono EQUIPO en el escritorio.
- 16. Haga doble click en el icono de la unidad de almacenamiento USB.
- 17. Haga doble click en la carpeta Frameworks
- 18. Haga doble click en el archivo **"ndp48-x86-x64-allos-enu.exe"**
- 19. En caso que aparezca la ventana de advertencia de seguridad, haga clic en Ejecutar como se muestra en la imagen.

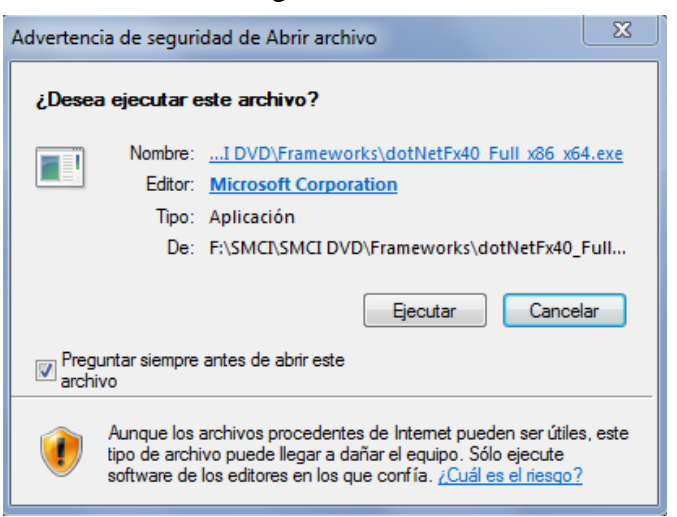

20. Tildar en "He leído y acepto los términos de la licencia" y luego click en "Instalar" 21. Una vez terminado el proceso de instalación hacer click en "Finalizar"

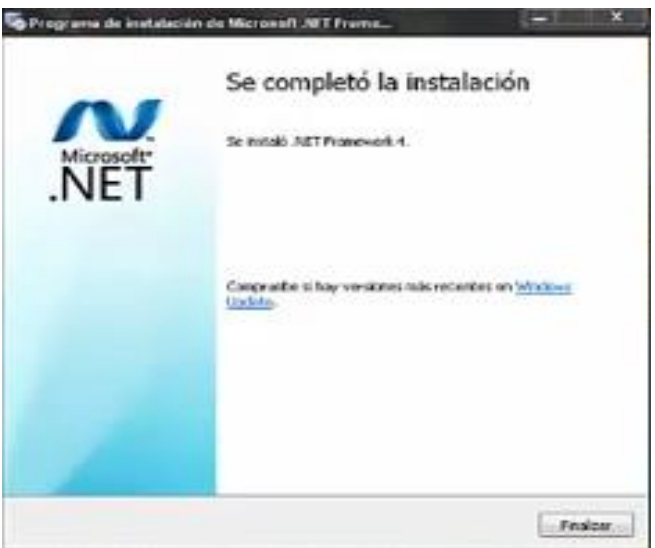

22. En caso que el sistema operativo ya tenga instalada la versión o una más reciente, realizar click en "Cerrar" y continuar con la instalación de los requisitos del SMCI.

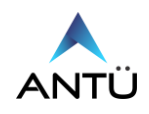

Sistema de Monitoreo de Centrales de Incendio **2022**

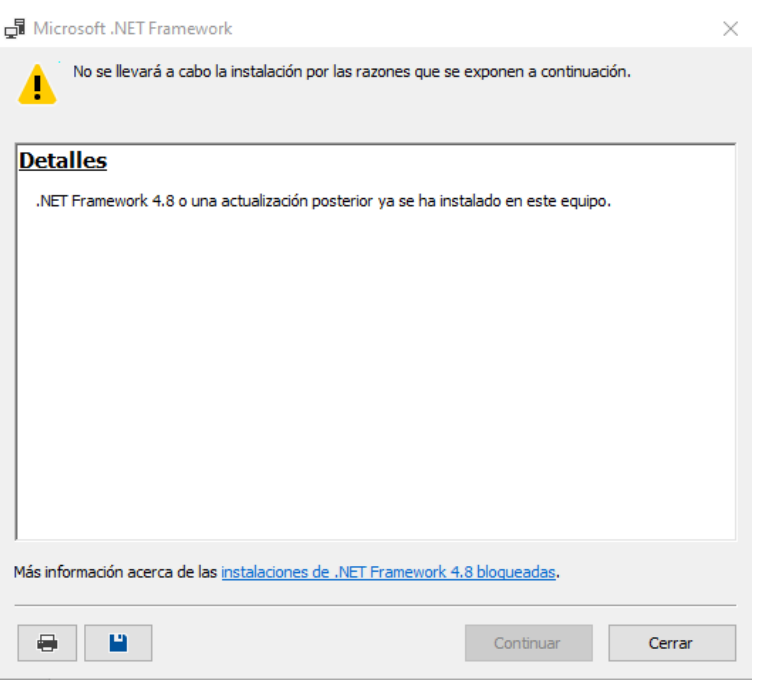

## <span id="page-7-0"></span>*Instalación de Microsoft DirectX*

Dependiendo de la versión de Windows donde está instalando el SMCI, será necesario instalar también el NET Framework 3.5, provisto en USB del SMCI.

- 1. Encienda la PC Servidor.
- 2. Inserte la unidad de Almacenamiento del SMCI en el puerto USB de su PC.
- 3. Haga doble click en el icono EQUIPO en el escritorio.
- 4. Haga doble click en el icono de la unidad de almacenamiento USB.
- 5. Haga doble click en la carpeta DIRECTX
- 6. Haga doble click en el archivo **"DXSETUP.exe"**
- 7. Cuando aparezca la ventana de instalación de Microsoft DirectX, haga clic en Acepto el contrato y luego en siguiente como se muestra en la imagen.

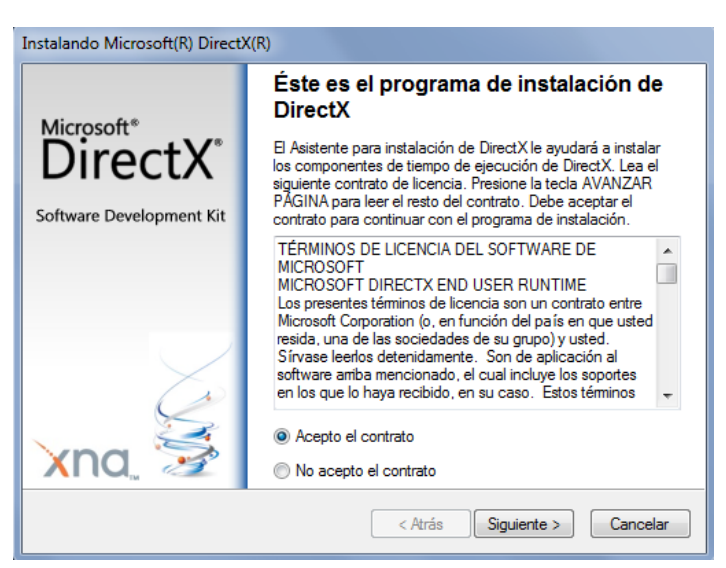

- 8. Haga click en "Siguiente" nuevamente.
- 9. Una vez terminado el proceso de instalación haga click en "Finalizar".

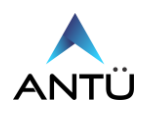

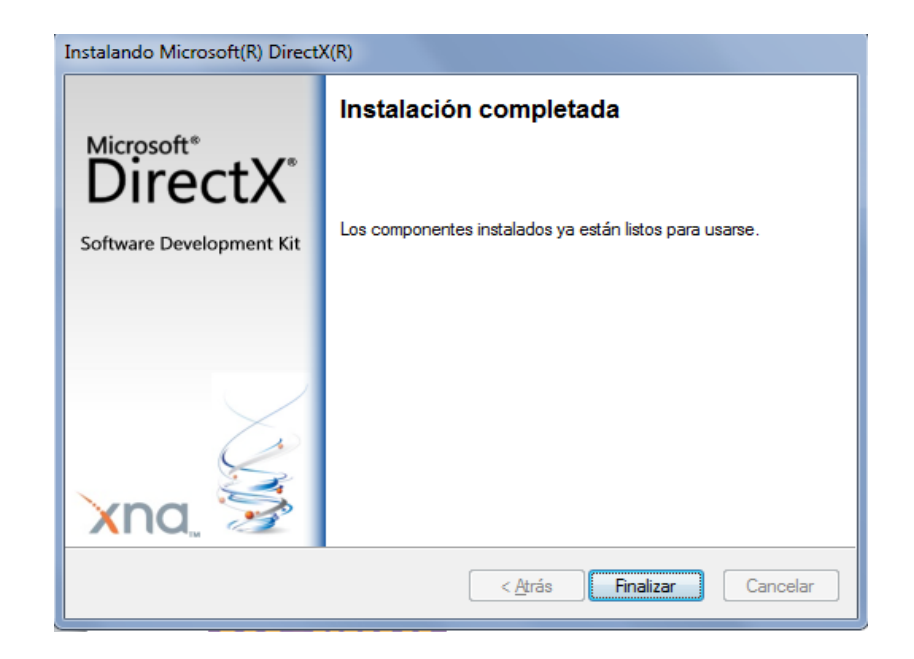

## <span id="page-8-0"></span>*Instalación de Microsoft Visual C++*

- 1. Encienda la PC Servidor.
- 2. Inserte la unidad de Almacenamiento del SMCI en el puerto USB de su PC.
- 3. Haga doble click en el icono EQUIPO en el escritorio.
- 4. Haga doble click en el icono de la unidad de almacenamiento USB.
- 5. Haga doble click en la carpeta VC ++ 2010
- 6. Haga doble click en el archivo **"vcredist\_x86SP2010.exe"**
- 7. En caso que aparezca la ventana de advertencia de seguridad, haga clic en "Ejecutar" como se muestra en la imagen.

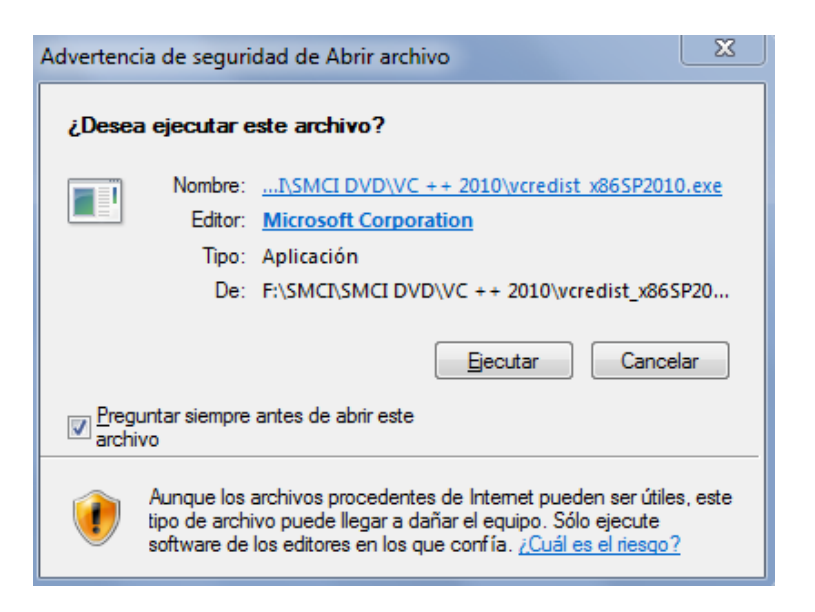

- 8. Tildar en "He leído y acepto los términos de la licencia" y luego click en "Instalar"
- 9. Una vez terminado el proceso de instalación hacer click en "Finalizar"

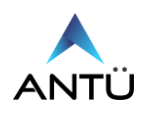

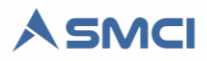

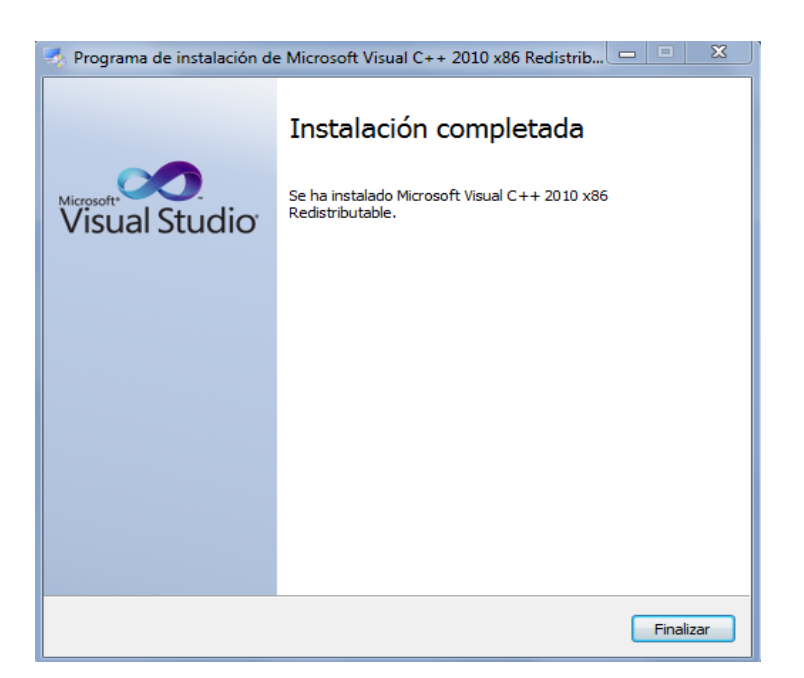

10. En caso que el sistema operativo ya tenga instalada la versión o una más reciente, realizar click en "Cerrar" y continuar con la instalación de los requisitos del SMCI.

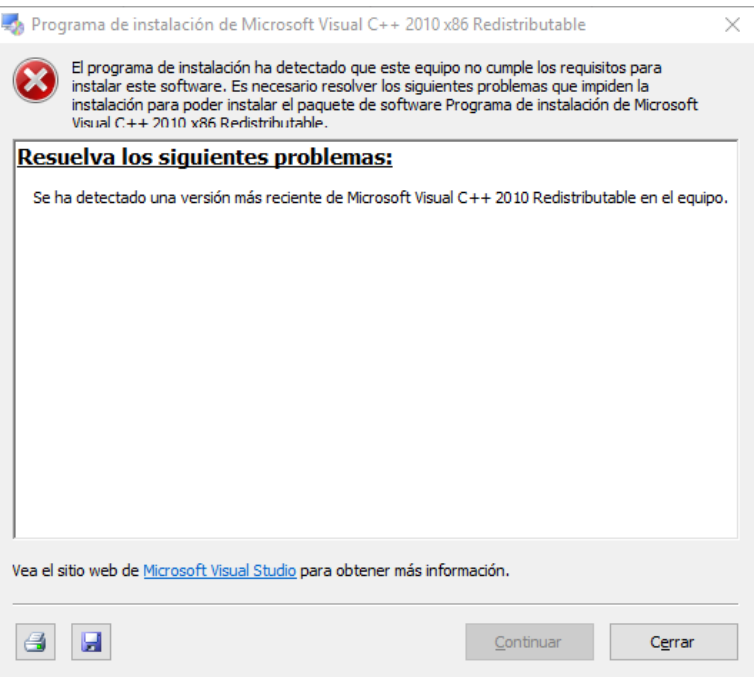

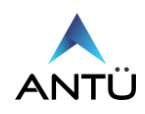

## <span id="page-10-0"></span>*Licenciamiento del SMCI por software*

En caso de haber adquirido la licencia SMCI por software, deberá recurrir al documento "**SMCI Licencia Nombredecliente.pdf"** ubicado en la carpeta "Licencia" de la unidad de almacenamiento USB del sistema SMCI provista. En este caso, no realizar el siguiente paso de **"Instalación de Nr4RND-Service"** para la instalación de la licencia de Hardware.

#### *Instalación de Nr4RND-Service*

- 1. Inserte la unidad de Almacenamiento del SMCI en el puerto USB de su PC.
- 2. Haga doble click en el icono EQUIPO en el escritorio.
- 3. Haga doble click en el icono de la unidad de almacenamiento USB.
- 4. Copie la carpeta "Instalación Hardlock" en el directorio Raíz, "C:\"
- 5. Una vez copiada, abra la carpeta y luego click derecho sobre el archivo **"NRServer.exe",** y seleccione la opción "Ejecutar como administrador"**,** puede que Windows le pida permiso para instalar, haga click en "Permitir Acceso". Luego aparecerá una pantalla como se muestra en la siguiente imagen.

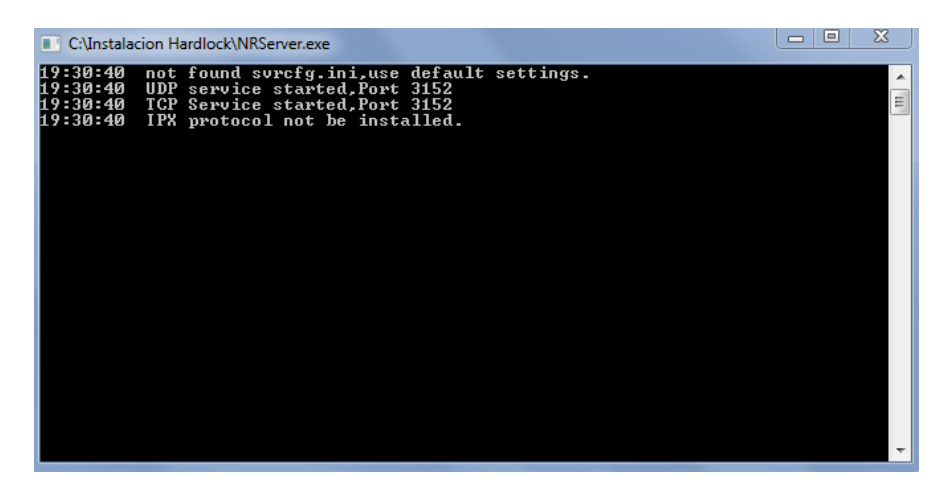

- 6. Cierra la Ventana.
- 7. Dentro de la carpeta "Instalación Hardlock" haga click derecho sobre el archivo **"nrSvr.exe"** y seleccione la opción "Ejecutar como administrador"**.** Una vez ejecutado, observará que en la carpeta se genera un archivo srvlog.txt.
- 8. Ahora ya está listo para comenzar con la instalación del Microsoft SQL Server 2019 Express.
- 9. Verificar que el servicio de detección de la Licencia USB este corriendo.

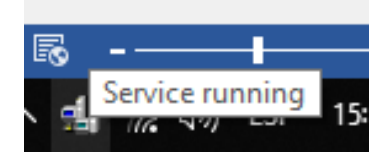

## <span id="page-10-1"></span>*Instalación de Microsoft SQL Server Express 2019*

Para la instalación del SQL Server se solicita recurrir al documento **"Guía de Instalación SQL Server 2019.pdf"** ubicado en la carpeta "Manuales" de la unidad de almacenamiento USB del sistema SMCI*.*

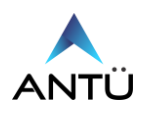

# <span id="page-11-0"></span>**Instalación del SMCI**

## <span id="page-11-1"></span>*Instalación de SMCI Monitor*

- 1. Inserte la unidad de Almacenamiento del SMCI en el puerto USB de su PC.
- 2. Haga doble click en el icono EQUIPO en el escritorio.
- 3. Haga doble click en el icono de la unidad de almacenamiento USB.
- 4. Haga doble click en la carpeta "Instaladores SMCI"
- 5. Haga doble click en el archivo "**Setup\_Monitor.exe",**
- 6. Por defecto el programa si instalará en la ruta "C:\SMCI\SMCI Monitor", si usted desea puede modificar a la ruta deseada, como la siguiente imagen.

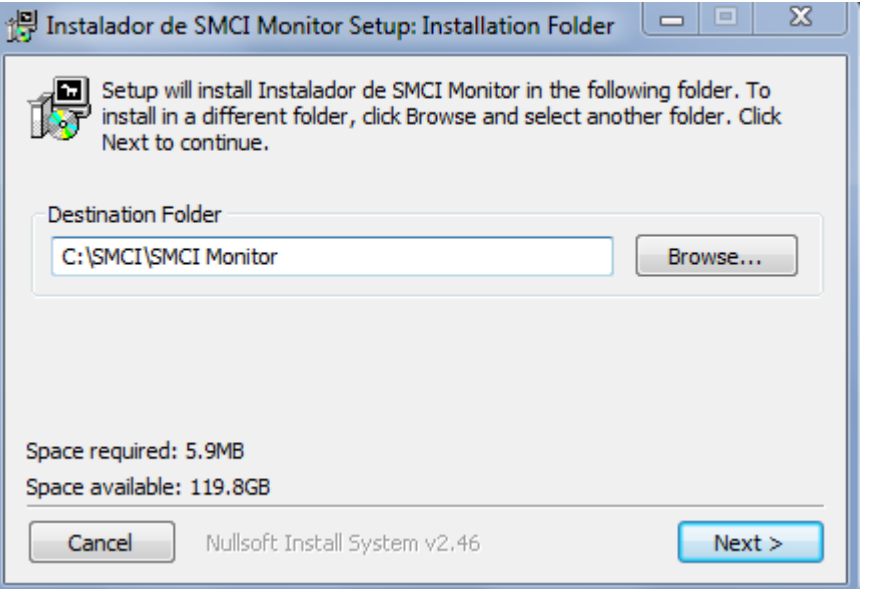

7. Hacer click en "Next" y luego en "Install" y por último en "Close"

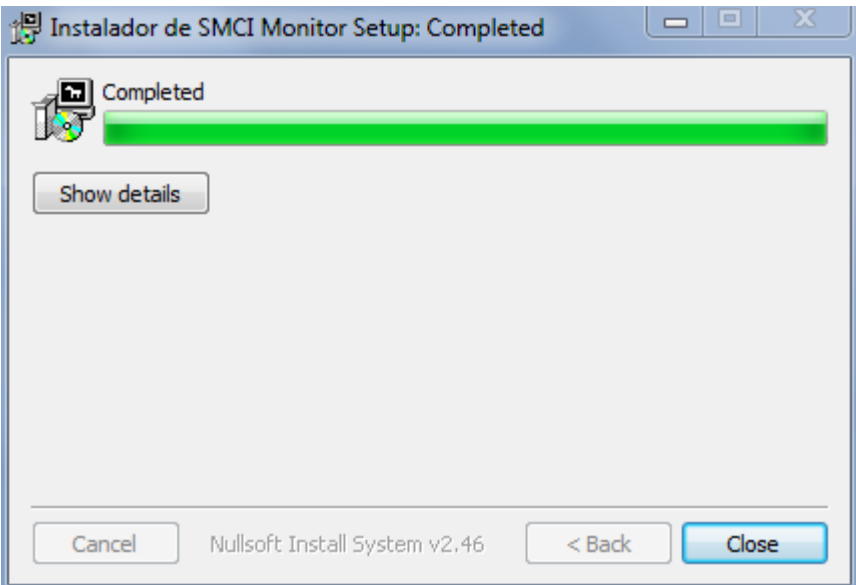

8. Desde el archivo SMCI\_Monitor.cfg que reside dentro de la misma carpeta de instalación, podrá parametrizar o ajustar el funcionamiento del SMCI Monitor (Pag. 19).

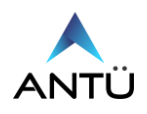

#### <span id="page-12-0"></span>*Instalación de SMCI Agenda*

- 1. Inserte la unidad de Almacenamiento del SMCI en el puerto USB de su PC.
- 2. Haga doble click en el icono EQUIPO en el escritorio.
- 3. Haga doble click en el icono de la unidad de almacenamiento USB.
- 4. Haga doble click en la carpeta "Instaladores SMCI"
- 5. Haga doble click en el archivo "**Setup\_Agenda.exe**",
- 6. Por defecto el programa si instalará en la ruta "C:\SMCI\SMCI Agenda", si usted desea puede modificar a la ruta deseada, como la siguiente imagen.

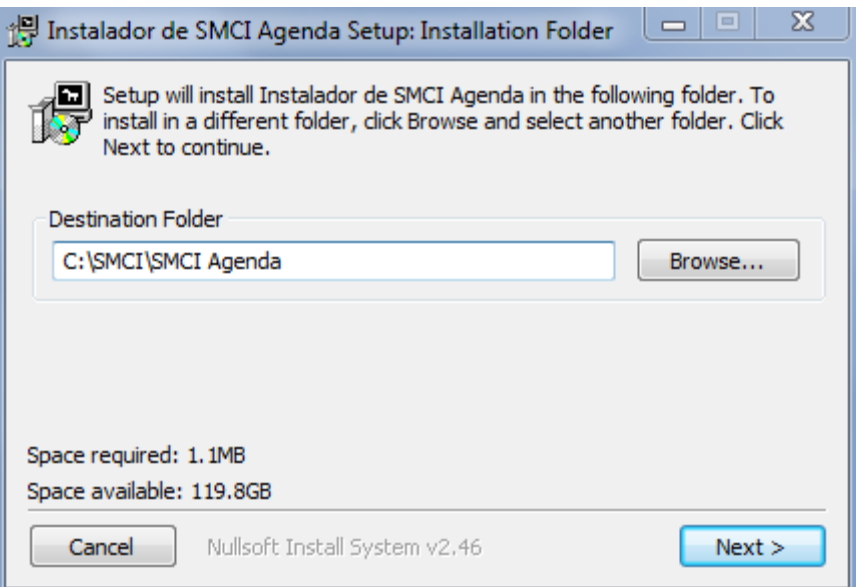

7. Hacer click en "Next" y luego en "Install" y por último en "Close"

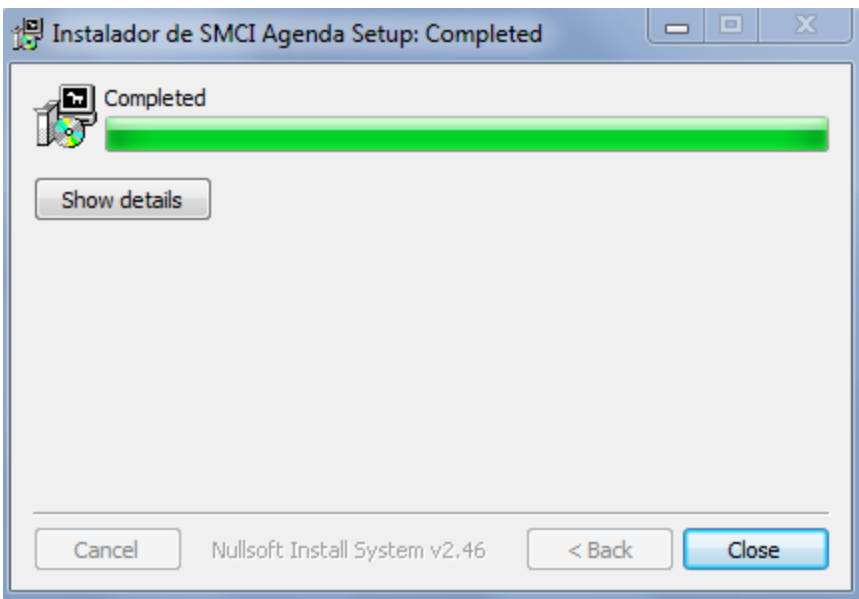

8. Desde el archivo SMCI\_Agenda.cfg que reside dentro de la misma carpeta de instalación, podrá parametrizar o ajustar el funcionamiento del SMCI Agenda.

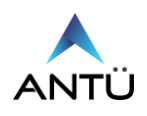

#### <span id="page-13-0"></span>*Instalación de SMCI Tareas*

- 1. Inserte la unidad de Almacenamiento del SMCI en el puerto USB de su PC.
- 2. Haga doble click en el icono EQUIPO en el escritorio.
- 3. Haga doble click en el icono de la unidad de almacenamiento USB.
- 4. Haga doble click en la carpeta "Instaladores SMCI"
- 5. Haga doble click en el archivo "**Setup\_Tareas.exe",**
- 6. Por defecto el programa si instalará en la ruta "C:\SMCI\SMCI Tareas", si usted desea puede modificar a la ruta deseada, como la siguiente imagen.
- 7.

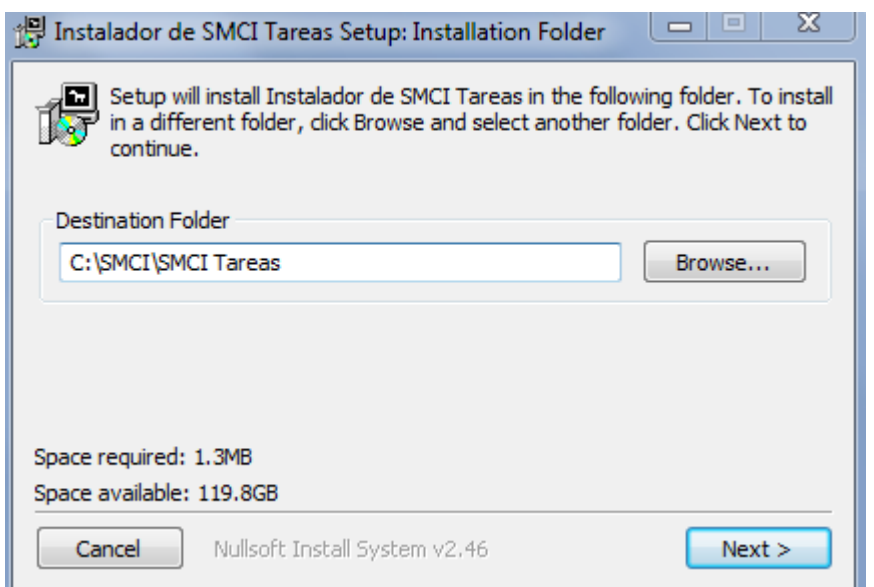

8. Hacer click en "Next" y luego en "Install" y por último en "Close".

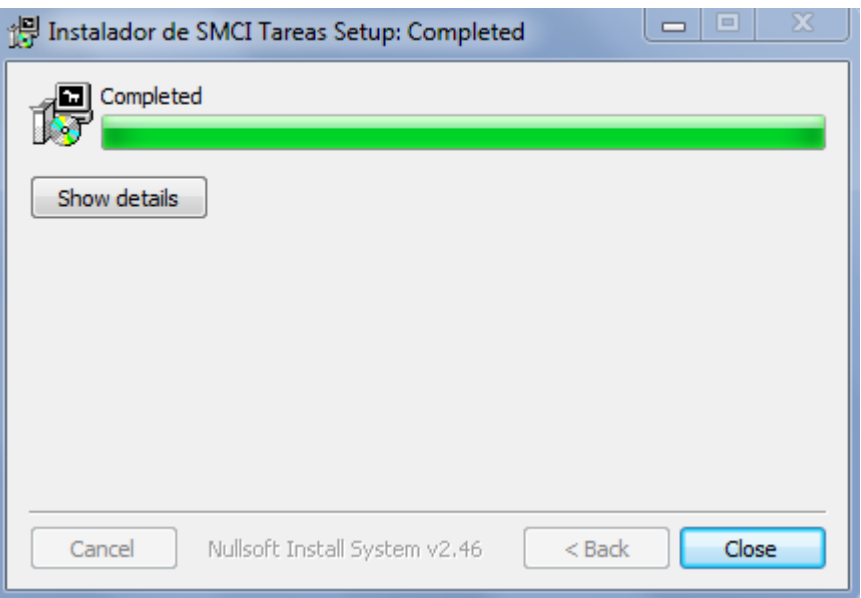

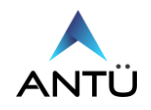

- 9. Una vez instalado se deben verificar que se hayan creado las carpetas para almacenar los reportes automáticos que son generados en el sistema.
	- "C:\Backups SMCI\Base de datos", donde se guardarán los respaldos automáticos de la base de datos del SMCI.
	- "C:\Backups SMCI\Reportes Estados", donde se guardarán los reportes de estados automáticos.
	- "C:\Backups SMCI\Reportes Historicos", donde se guardarán los reportes de históricos automáticos.
- 10. Desde el archivo SMCI\_Tareas.cfg que reside dentro de la misma carpeta de instalación, podrá parametrizar o ajustar el funcionamiento del SMCI Tareas.

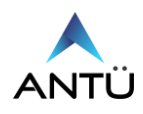

## <span id="page-15-0"></span>*Instalación de SMCI Interfaz*

- 1. Inserte la unidad de Almacenamiento del SMCI en el puerto USB de su PC.
- 2. Haga doble click en el icono EQUIPO en el escritorio.
- 3. Haga doble click en el icono de la unidad de almacenamiento USB.
- 4. Haga doble click en la carpeta "Instaladores SMCI"
- 5. Haga doble click en el archivo "**Setup\_Interfaz.exe",**
- 6. Por defecto el programa si instalará en la ruta "C:\SMCI\SMCI Interfaz", si usted desea puede modificar a la ruta deseada, como la siguiente imagen.

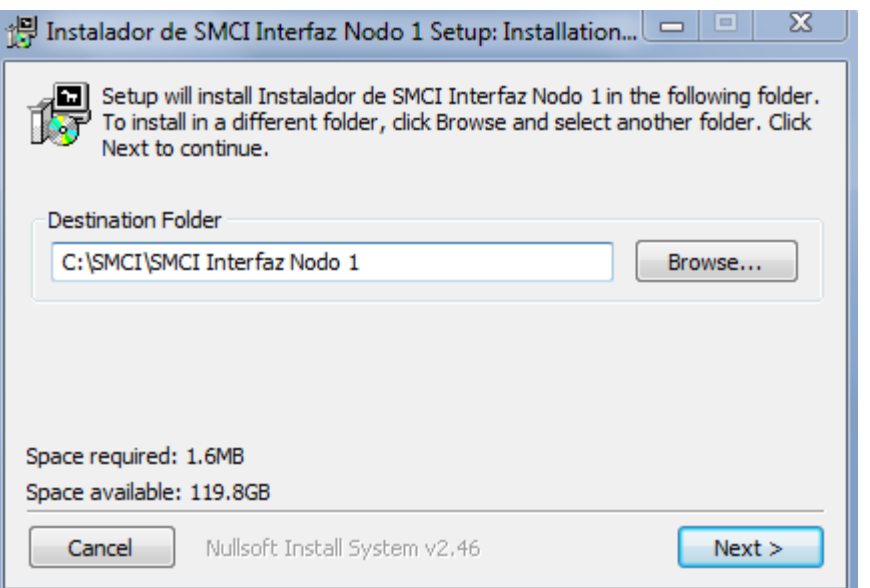

7. Hacer click en "Next" y luego en "Install" y por último en "Close"

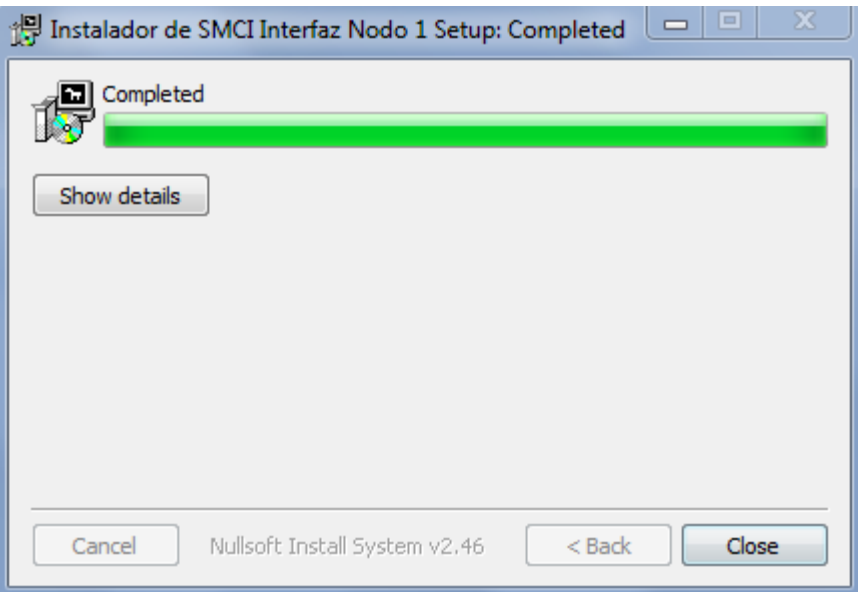

8. Desde el archivo SMCI\_Interfaz.cfg que reside dentro de la misma carpeta de instalación, podrá parametrizar o ajustar el funcionamiento del SMCI Interfaz.

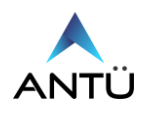

#### <span id="page-16-0"></span>*Instalación de SMCI Licencia*

- 1. Inserte la unidad de Almacenamiento del SMCI en el puerto USB de su PC.
- 2. Haga doble click en el icono EQUIPO en el escritorio.
- 3. Haga doble click en el icono de la unidad de almacenamiento USB.
- 4. Haga doble click en la carpeta "Instaladores SMCI"
- 5. Haga doble click en el archivo "**Setup\_Licencia.exe",**
- 6. Por defecto el programa si instalará en la ruta "C:\SMCI\SMCI Licencia", si usted desea puede modificar a la ruta deseada, como la siguiente imagen.

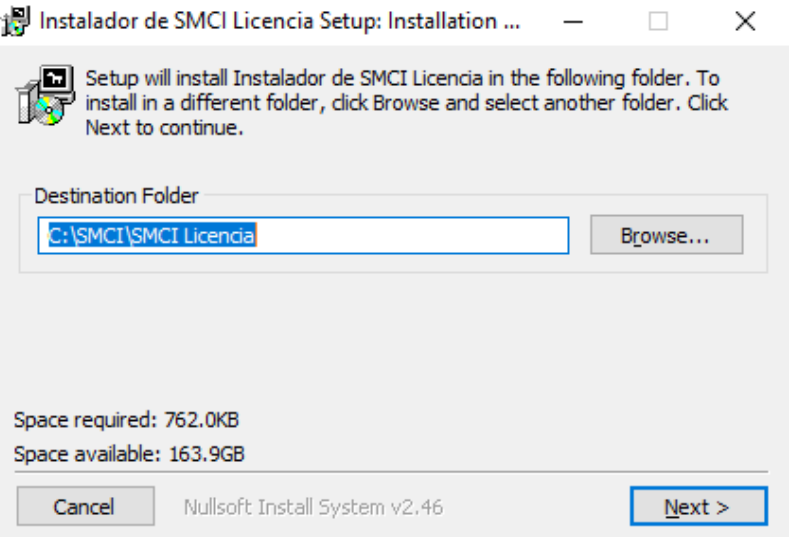

7. Hacer click en "Next" y luego en "Install" y por último en "Close"

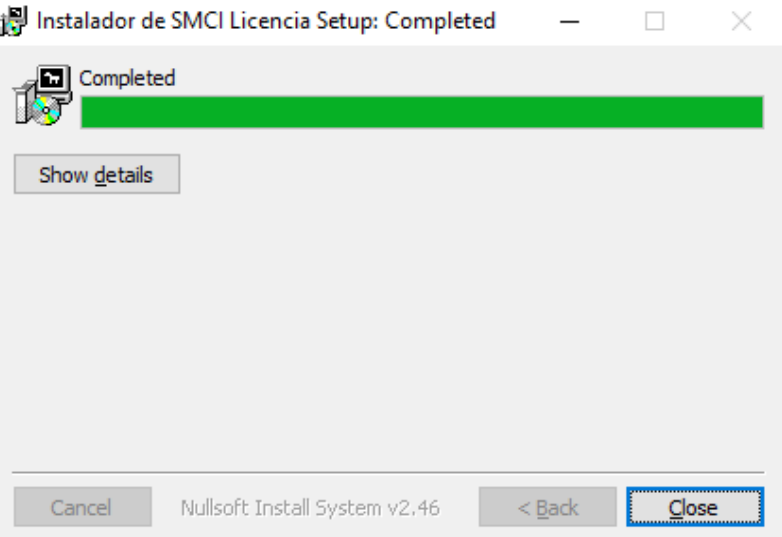

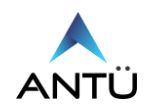

#### <span id="page-17-0"></span>*Instalación de SMCI Telegram*

El módulo SMCI Telegram, es un programa que se encarga de enviar todos los eventos de alarma, falla, seguridad, supervisión, prealarma que se hayan programado desde el SMCI monitor a la cuenta de Telegram asociada, que previamente debe ser creada desde un teléfono móvil. El programa debe ejecutarse desde el inicio de Windows para garantizar el envío de mensajes si se desea utilizar la notificación por telegram

- 1. Inserte la unidad de Almacenamiento del SMCI en el puerto USB de su PC.
- 2. Haga doble click en el icono EQUIPO en el escritorio.
- 3. Haga doble click en el icono de la unidad de almacenamiento USB.
- 4. Haga doble click en la carpeta "Instaladores SMCI"
- 5. Haga doble click en el archivo "**Setup\_SMCI\_Telegram.exe",**
- 6. Por defecto el programa si instalará en la ruta "C:\SMCI\SMCI Telegram", si usted desea puede modificar a la ruta deseada, como la siguiente imagen.

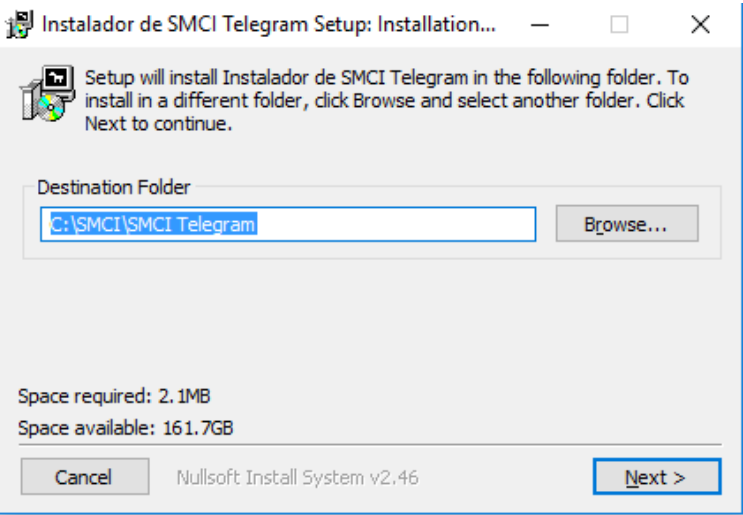

7. Hacer click en "Next" y luego en "Install" y por último en "Close"

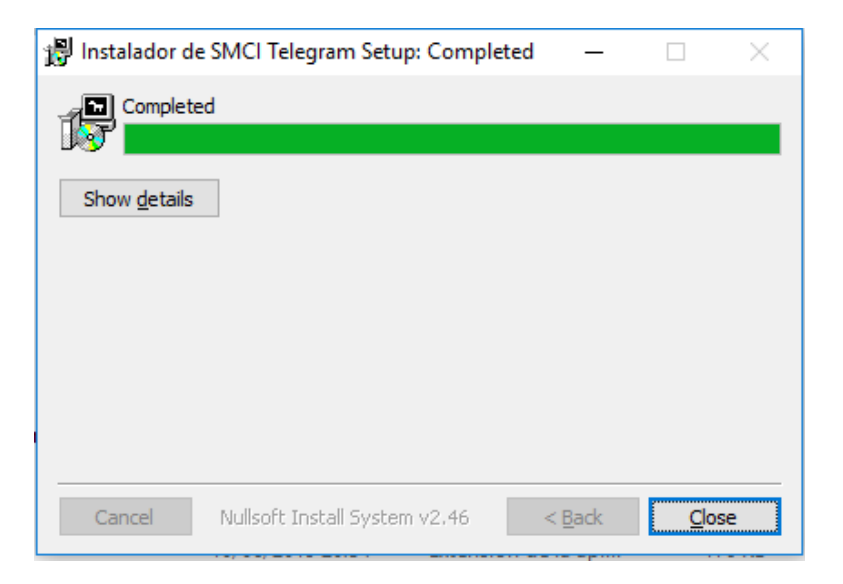

8. Desde el archivo "cadena.config" que reside dentro de la misma carpeta de instalación, podrá parametrizar la cadena de conexión del SMCI Telegram a la Base de Datos.

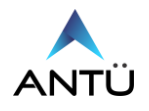

#### <span id="page-18-0"></span>*Instalación de SMCI Emails*

El módulo SMCI Emails, es un programa que se encarga de enviar todos los eventos de alarma, falla, seguridad, supervisión, prealarma que se hayan programado desde el SMCI monitor a la desde la cuenta de origen a los destinatarios seleccionados.

El programa debe ejecutarse desde el inicio de Windows para garantizar el envío de correo electrónicos si se desea la utilizar la notificación por e-mail.

- 1. Inserte la unidad de Almacenamiento del SMCI en el puerto USB de su PC.
- 2. Haga doble click en el icono EQUIPO en el escritorio.
- 3. Haga doble click en el icono de la unidad de almacenamiento USB.
- 4. Haga doble click en la carpeta "Instaladores SMCI"
- 5. Haga doble click en el archivo "**Setup\_SMCI\_Emails.exe",**
- 6. Por defecto el programa si instalará en la ruta "C:\SMCI\SMCI Emails", si usted desea puede modificar a la ruta deseada, como la siguiente imagen.

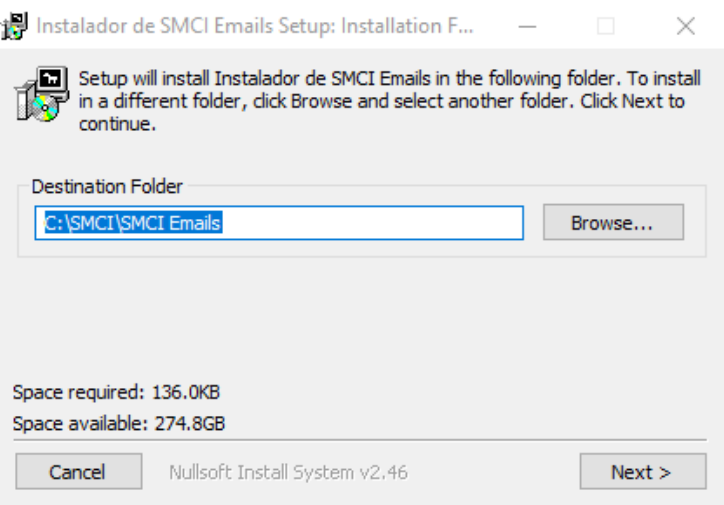

7. Hacer click en "Next" y luego en "Install" y por último en "Close"

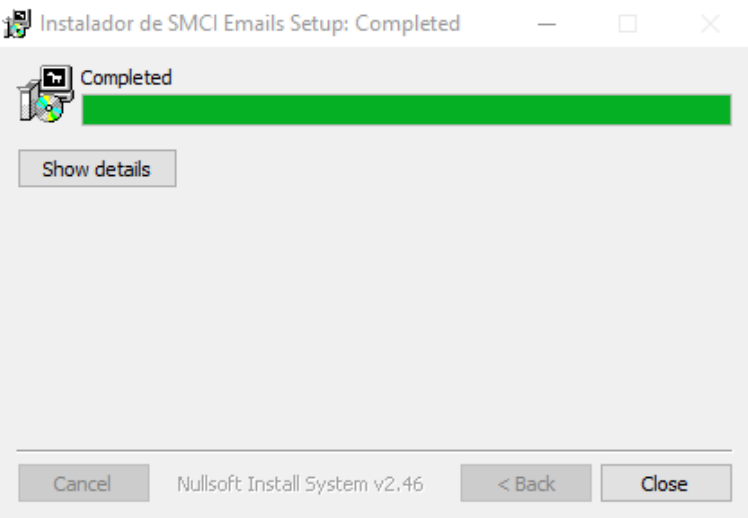

8. Desde el archivo "cadena.config" que reside dentro de la misma carpeta de instalación, podrá parametrizar la cadena de conexión del SMCI Emails a la Base de Datos.

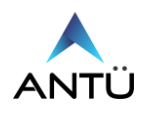

#### <span id="page-19-0"></span>*Instalación de SMCI GSM*

El módulo SMCI GSM, es un programa que se encarga de enviar todos los eventos de alarma, falla, seguridad, supervisión, prealarma por mensaje de texto y realizar llamadas telefónicas que se hayan programado desde el SMCI monitor a una línea telefónica de origen a destinatarios seleccionados. El programa debe ejecutarse desde el inicio de Windows para garantizar el envío de SMS y llamadas.

- 1. Inserte la unidad de Almacenamiento del SMCI en el puerto USB de su PC.
- 2. Haga doble click en el icono EQUIPO en el escritorio.
- 3. Haga doble click en el icono de la unidad de almacenamiento USB.
- 4. Haga doble click en la carpeta "Instaladores SMCI"
- 5. Haga doble click en el archivo "**Setup\_SMCI\_GSM.exe",**
- 6. Por defecto el programa si instalará en la ruta "C:\SMCI\SMCI GSM", si usted desea puede modificar a la ruta deseada, como la siguiente imagen.

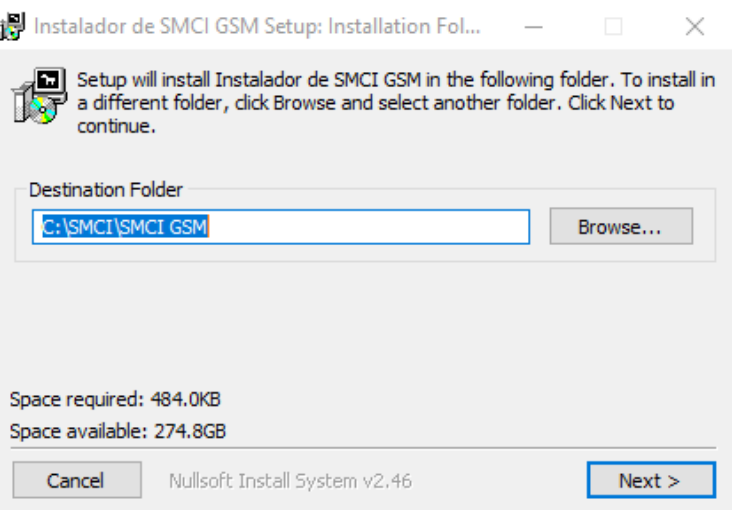

7. Hacer click en "Next" y luego en "Install" y por último en "Close"

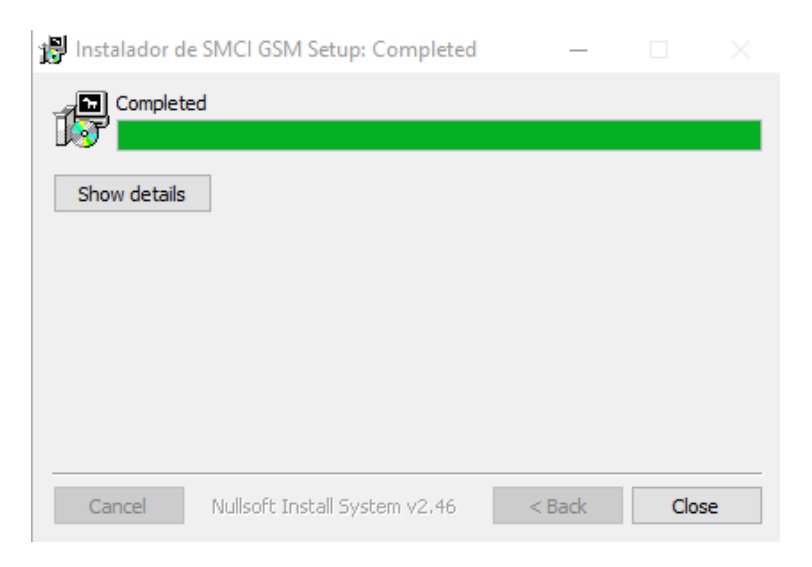

8. Desde el archivo "cadena.config" que reside dentro de la misma carpeta de instalación, podrá parametrizar la cadena de conexión del SMCI GSM a la Base de Datos.

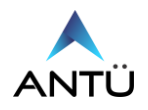

## <span id="page-20-0"></span>*Instalación de SMCI OPC MODBUS*

- 1. Inserte la unidad de Almacenamiento del SMCI en el puerto USB de su PC.
- 2. Haga doble click en el icono EQUIPO en el escritorio.
- 3. Haga doble click en el icono de la unidad de almacenamiento USB.
- 4. Haga doble click en la carpeta "Instaladores SMCI"
- 5. Haga doble click en el archivo "**Setup\_SMCI\_OPCMODBUS.exe",**
- 6. Por defecto el programa si instalará en la ruta "C:\SMCI\ SMCI OPCModbus", si usted desea puede modificar a la ruta deseada, como la siguiente imagen.

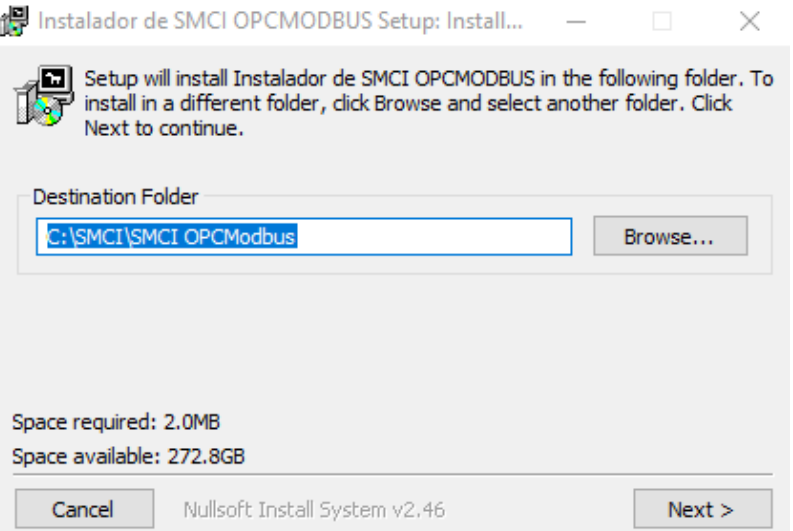

7. Hacer click en "Next" y luego en "Install" y por último en "Close"

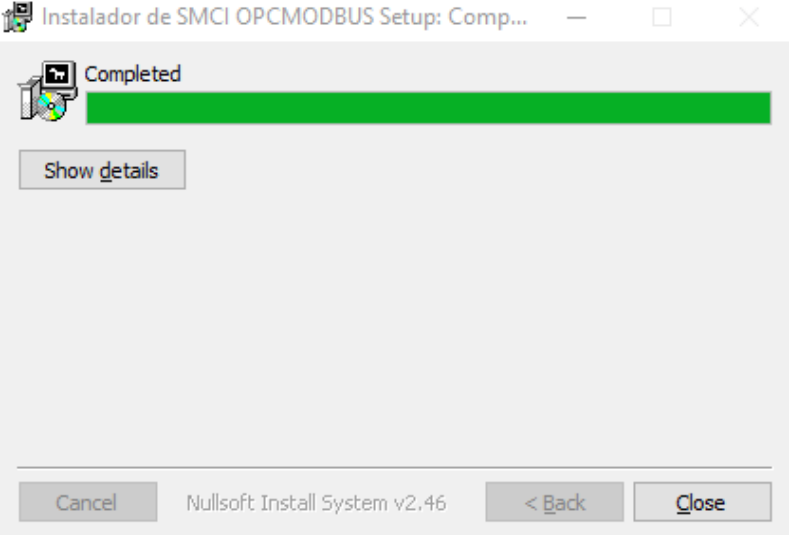

8. Desde el archivo "SMCI OPCMODBUS.cfg" que reside dentro de la misma carpeta de instalación, podrá parametrizar o ajustar el funcionamiento del SMCI OPC MODBUS.

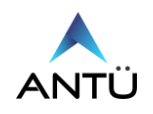

#### <span id="page-21-0"></span>*Instalación de SMCI Integrador*

- 1. Inserte la unidad de Almacenamiento del SMCI en el puerto USB de su PC.
- 2. Haga doble click en el icono EQUIPO en el escritorio.
- 3. Haga doble click en el icono de la unidad de almacenamiento USB.
- 4. Haga doble click en la carpeta "Instaladores SMCI"
- 5. Haga doble click en el archivo "**Setup\_SMCI Integrador.exe",**
- 6. Por defecto el programa si instalará en la ruta "C:\SMCI\SMCI Integrador", si usted desea puede modificar a la ruta deseada, como la siguiente imagen.

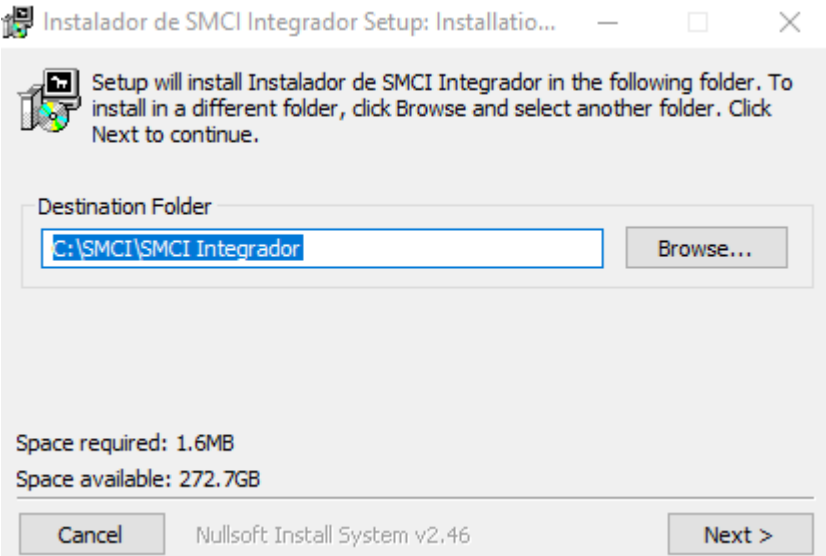

7. Hacer click en "Next" y luego en "Install" y por último en "Close"

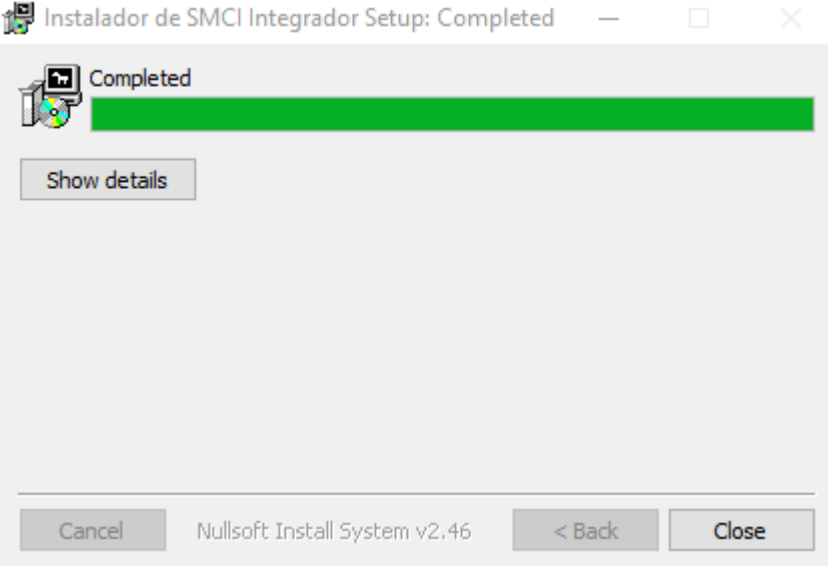

8. Desde el archivo SMCI Integrador.cfg que reside dentro de la misma carpeta de instalación, podrá parametrizar o ajustar el funcionamiento del SMCI Integrador.

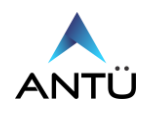

#### <span id="page-22-0"></span>*Instalación de SMCI Ejecutor*

El módulo SMCI Ejecutor, es un programa que se encarga de mantener corriendo siempre los programas SMCI Tareas, SMCI Interfaz, para el correcto funcionamiento del SMCI. Es programa debe ejecutarse desde el inicio de Windows.

- 1. Inserte la unidad de Almacenamiento del SMCI en el puerto USB de su PC.
- 2. Haga doble click en el icono EQUIPO en el escritorio.
- 3. Haga doble click en el icono de la unidad de almacenamiento USB.
- 4. Haga doble click en la carpeta "Instaladores SMCI"
- 5. Haga doble click en el archivo "**Setup\_Ejecutor.exe",**
- 6. Por defecto el programa si instalará en la ruta "C:\SMCI\SMCI Ejecutor", si usted desea puede modificar a la ruta deseada, como la siguiente imagen.

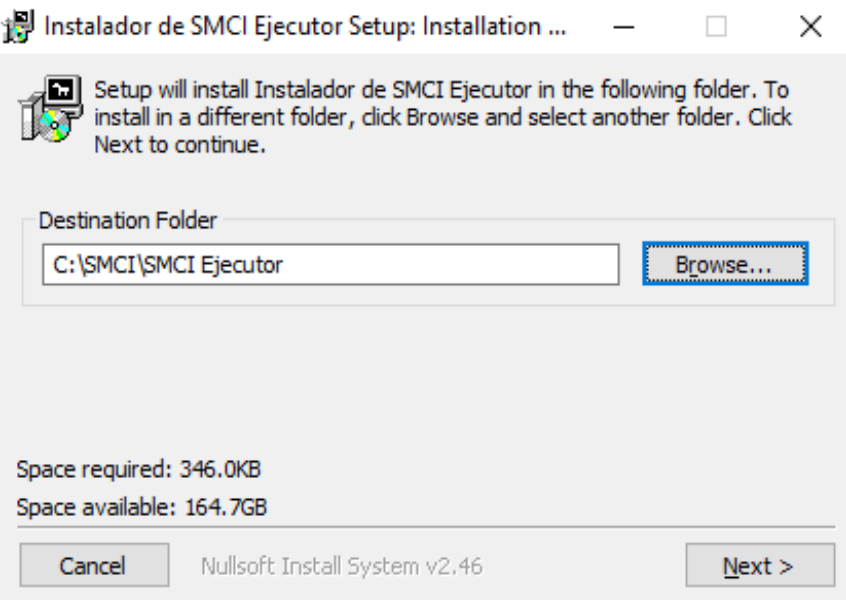

7. Hacer click en "Next" y luego en "Install" y por último en "Close"

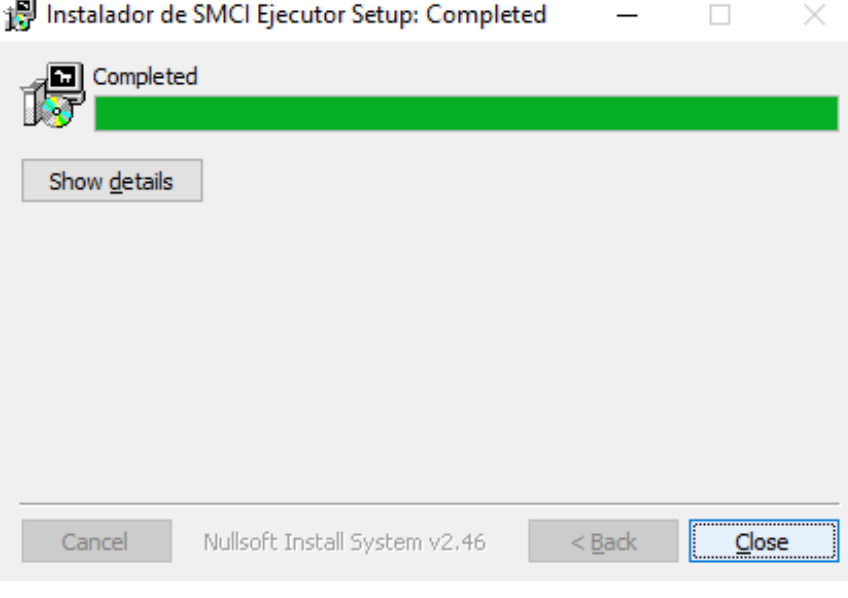

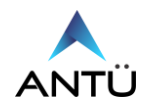

# <span id="page-23-0"></span>**Archivos de configuración del SMCI**

## <span id="page-23-1"></span>*SMCI\_Monitor.cfg*

Desde el archivo de configuración se puede personalizar, como también activar y/o desactivar funciones en el SMCI Monitor.

La parametrización puede ser distinta del SMCI Monitor que se utiliza en el Servidor de la que se puede usar en un cliente remoto de visualización con usuario limitado.

Se recomienda que la modificación del archivo de configuración sea realizada por el administrador del SMCI.

Para modificar la configuración debe ubicar el archivo "**SMCI\_Monitor.cfg**" en la ruta "**C:/SMCI/SMCI Monitor"** y abrirlo con un editor de texto tipo "Notepad".

Cada línea configurable, posee una breve descripción de la función que activa o desactiva (1 o 0), respectivamente.

Se recomienda no modificar ninguna línea que no tenga comentario, dado que son utilizadas internamente por el programa y la modificación de esto puede provocar un fallo.

Para realizar algún cambio del SMCI\_Monitor.cfg, primero deberá cerrar la aplicación, realizar el cambio deseado y luego volver a ejecutar el SMCI\_Monitor.exe

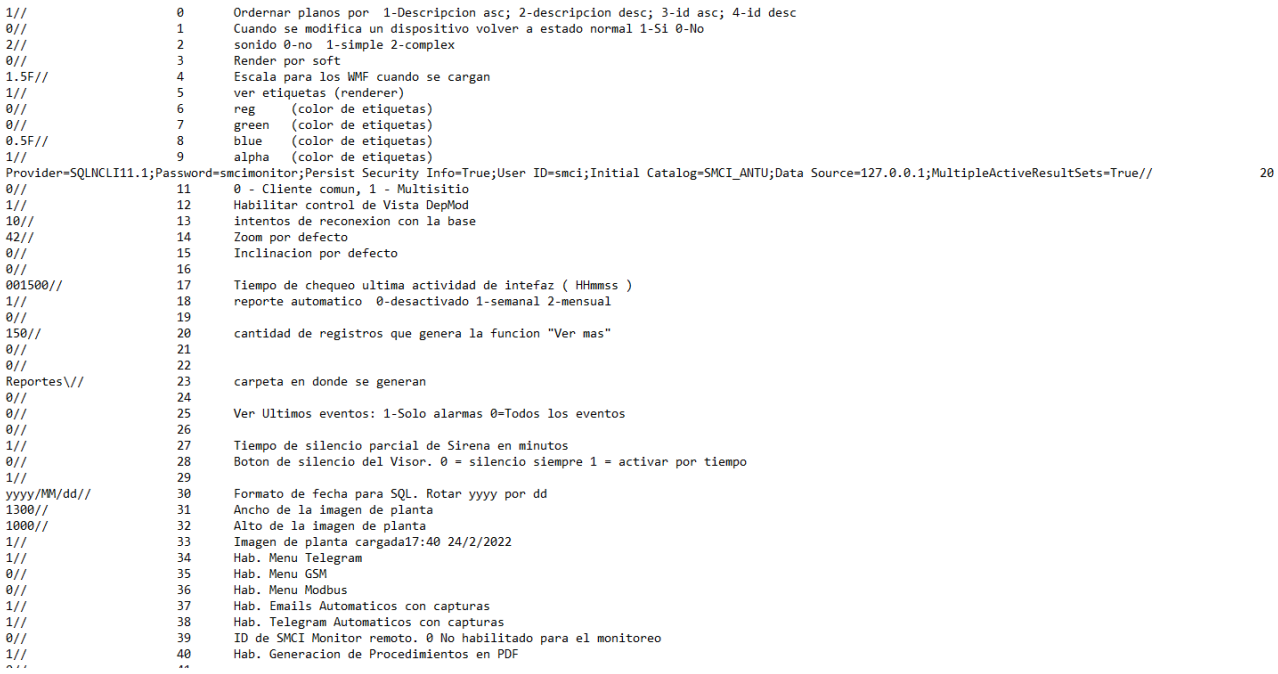

**0//:** Ordena la forma en que lista los planos cargados en el SMCI que se visualizan en la pantalla Monitor.

**1//:** Cambia a estado Normal un dispositivo que fue editado desde el menú de Dispositivos.

**2//:** Indica el tipo de mensaje de audio que se genera ante un nuevo evento.

**4//:** Escala los planos cargados respecto de los iconos de los dispositivos según el tamaño de la imagen exportada. A mayor número más pequeños se verán los dispositivos en plano y viceversa. **5//:** Configura la visualización de la dirección del dispositivo a mostrar en los planos.

**6,7,8 y 9//:** Modifica el color de la etiqueta de la dirección del dispositivo.

**10//:** Indica la cadena de conexión a la base de datos SQL del SMCI Monitor.

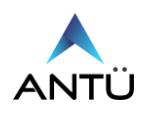

**11//:** Con la opción 0 indica si la aplicación SMCI Monitor conectará a la base de datos referenciada en la línea 10. Si la opción es 1 permitirá conectarse a una base de datos seleccionable que deberá ser configurado en el archivo "**Cadenas.cfg**" ubicado en la misma carpeta de instalación del SMCI Monitor.

**12//:** Permite visualizar/ocultar los dispositivos conectados a módulos de monitoreo.

**14//:** Valor por defecto de Zoom en que se mostraran los planos al iniciar el SMCI Monitor. A mayor valor, mayor zoom out. **El valor debe ser de 0 a 100**.

**15//:** Valor por defecto de la inclinación con que se mostrarán los planos al iniciar el SMCI Monitor. El valor debe ser entre 0 y 100.

**17//:** Tiempo en que el SMCI Monitor verificará la última actividad del SMCI Interfaz. En caso de superar ese tiempo y el SMCI Interfaz no haya actualizado el tiempo de actividad se generará la alarma en "Alarmas del Sistema" por falla de comunicación con el SMCI Interfaz.

**20//:** Cantidad de eventos a mostrar cuando se genera el reporte de "Ver Últimos Eventos" **23//:** Carpeta por defecto donde se guardan los reportes generados manualmente. C:/SMCI/SMCI Monitor/Reportes

**25//:** Configuración del tipo de evento a mostrar en la ventana de "Ver últimos eventos" **27//:** Tiempo de silencio parcial de la sirena local del SMCI Monitor ante un evento, al presionar "SILENCIAR"

**28//:** Modo de funcionamiento de la sirena local ante un evento nuevo al presionar "SILENCIAR"

- 0= Se silenciará inmediatamente hasta que se genere un nuevo evento, independientemente que ese evento no haya sido reconocido en la central de detección de incendio.
- 1= Se silenciará inmediatamente por el tiempo determinado en a la línea 27. Si durante ese tiempo no se reconoce el evento en la central de incendio, se volverá a activar la sirena local.

**31//:** Medida de ancho en pixels de la imagen de Planta General

**32//:** Medido de alto en pixels de la imagen de Planta General

**33//:** Habilita la función para la visualización de la imagen de Planta General

**34//:** Habilita el menú de configuración para la notificación por Telegram

**35//:** Habilita el menú de configuración para la notificación por GSM

**36//:** Habilita el menú de configuración para la integración Modbus

**37//:** Habilita la captura de foto del dispositivo activo (Alarma, Supervisión y/o Seguridad) y lo adjunta al mensaje de notificación por correo electrónico.

**38//:** Habilita la captura de foto del dispositivo activo (Alarma, Supervisión y/o Seguridad) y lo adjunta al mensaje de notificación por Telegram.

**40//:** Habilita la generación de los procedimientos en PDF al realizar click sobre un dispositivo activo, que posee configurado un procedimiento.

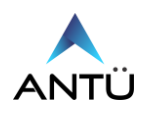

## <span id="page-25-0"></span>*SMCI\_Agenda.cfg*

Desde el archivo de configuración se puede personalizar, como también activar y/o desactivar funciones en el SMCI Agenda.

Se recomienda que la modificación del archivo de configuración sea realizada por el administrador del SMCI.

Para modificar la configuración debe ubicar el archivo "**SMCI\_Agenda.cfg**" en la ruta "**C:/SMCI/SMCI Agenda"** y abrirlo con un editor de texto tipo "Notepad".

Cada línea configurable, posee una breve descripción de la función que activa o desactiva (1 o 0), respectivamente.

Se recomienda no modificar ninguna línea que no tenga comentario, dado que son utilizadas internamente por el programa y la modificación de esto puede provocar un fallo.

Para realizar algún cambio del SMCI\_Agenda.cfg, primero deberá cerrar la aplicación, realizar el cambio deseado y luego volver a ejecutar el SMCI\_Agenda.exe

 $\theta$ //  $\epsilon$  $\ddot{\theta}$  $\overline{1}$  $\overline{2}$  $\overline{01}$  $0/$  $\frac{3}{4}$  $Q/I$  $\overline{5}$  $\overline{011}$  $\ddot{\theta}$  $\frac{6}{7}$  $0/$  $0/1$ 8 Habilitar opcion de comandos automatico ġ  $\theta$ // Provider=SQLOLEDB.1;Password=smcimonitor;Persist Security Info=True;User ID=smci;Initial Catalog=SMCI\_AGD;Data Source=127.0.0.1//  $0/1$ 11 Habilita tipo de sitio; 0=Monositio; 1=Multisitio  $12$  $0/1$  $0/$ 13  $0/7$  $14$ 

**8//:** Habilita la opción para configurar el envío de comando remoto de (Reconocimiento, Silenciar y Rearme) por calendario.

**10//:** Indica la cadena de conexión a la base de datos SQL del SMCI Agenda

**11//:** Con la opción 0 indica si la aplicación SMCI Monitor conectará a la base de datos referenciada en la línea 10. Si la opción es 1 permitirá conectarse a una base de datos seleccionable que deberá ser configurado en el archivo "**Cadenas.cfg**" ubicado en la misma carpeta de instalación del SMCI Monitor.

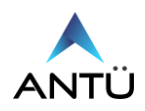

<span id="page-26-0"></span>Desde el archivo de configuración se puede personalizar, como también activar y/o desactivar funciones en el SMCI Tareas.

Se recomienda que la modificación del archivo de configuración sea realizada por el administrador del SMCI.

Para modificar la configuración debe ubicar el archivo "**SMCI\_Tareas.cfg**" en la ruta "**C:/SMCI/SMCI Tareas"** y abrirlo con un editor de texto tipo "Notepad".

Cada línea configurable, posee una breve descripción de la función que activa o desactiva (1 o 0), respectivamente.

Se recomienda no modificar ninguna línea que no tenga comentario, dado que son utilizadas internamente por el programa y la modificación de esto puede provocar un fallo.

Para realizar algún cambio del SMCI\_Tareas.cfg, primero deberá cerrar la aplicación, realizar el cambio deseado y luego volver a ejecutar el SMCI\_Tareas.exe

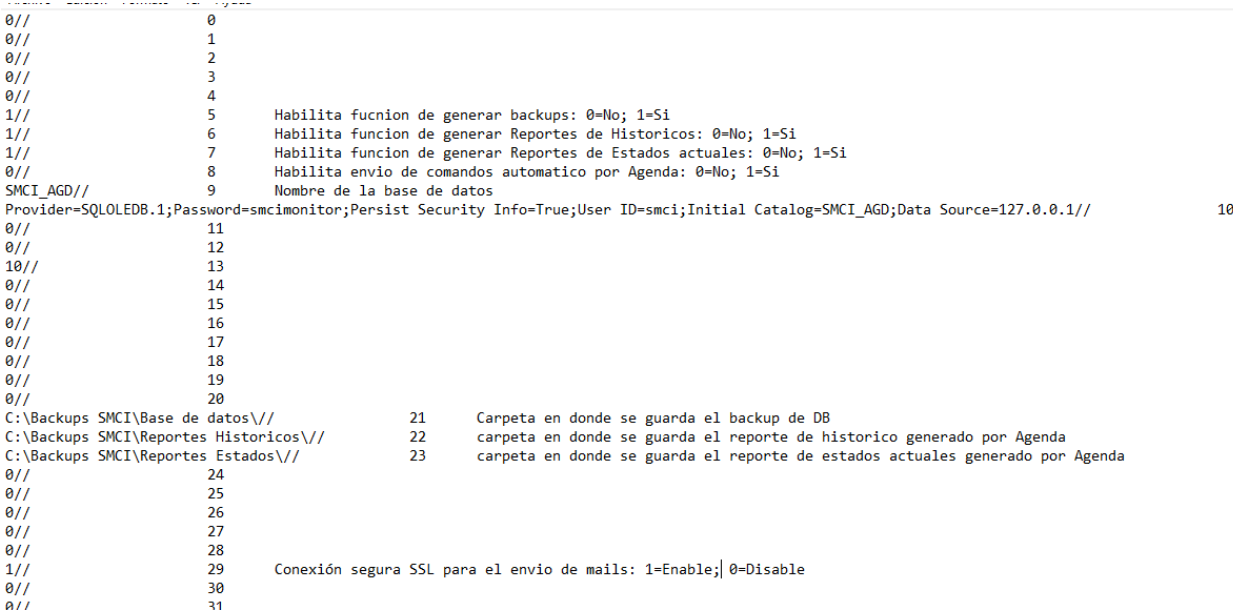

**5//:** Habilita la función de generación de backup automáticos programados por calendario **6//:** Habilita la función de generación de reportes de históricos automáticos programados por calendario.

**7//:** Habilita la función de generación de reportes de estados automáticos programados por calendario.

**8//:** Habilita la función de envío de comandos remotos automáticos programados por calendario. **9//:** Indica el nombre de la Base de datos SMCI.

**10//:** Indica la cadena de conexión a la base de datos SQL del SMCI Tareas.

**21//:** Indica la ruta y carpeta donde se guardan los archivos de backup de base de datos generados automáticamente por calendario con el SMCI Agenda.

**22//:** Indica la ruta y carpeta donde se guardan los reportes de históricos generados automáticamente **23//:** Indica la ruta y carpeta donde se guardan los reportes de estados generados automáticamente

**29//:** Indica la conexión segura para el envío de correo electrónico.

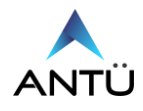

## <span id="page-27-0"></span>*SMCI\_Interfaz.cfg*

Desde el archivo de configuración se puede personalizar, como también activar y/o desactivar funciones en el SMCI Interfaz.

Se recomienda que la modificación del archivo de configuración sea realizada por el administrador del SMCI.

Para modificar la configuración debe ubicar el archivo "**SMCI\_Interfaz.cfg**" en la ruta "**C:/SMCI/SMCI Interfaz Nodo X"** y abrirlo con un editor de texto tipo "Notepad".

Cada línea configurable, posee una breve descripción de la función que activa o desactiva (1 o 0), respectivamente.

Se recomienda no modificar ninguna línea que no tenga comentario, dado que son utilizadas internamente por el programa y la modificación de esto puede provocar un fallo.

Para realizar algún cambio del SMCI\_Interfaz.cfg, primero deberá cerrar la aplicación, realizar el cambio deseado y luego volver a ejecutar el SMCI Interfaz.exe.

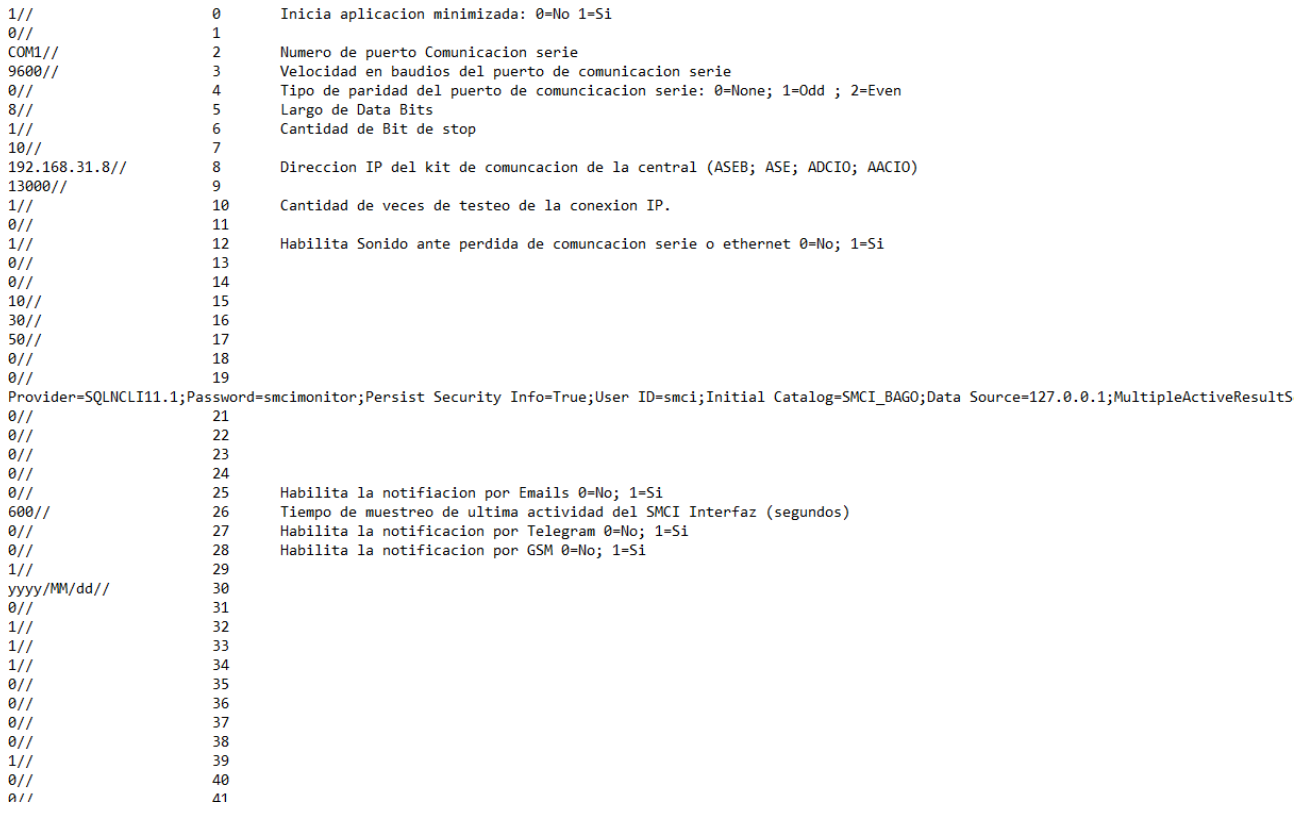

**0//:** Indica si la aplicación inicia minimizada o maximizada.

**2//:** Indica el número de puerto de comunicación serie para la conexión con la central de incendio.

**3//:** Indica la velocidad en baudios del puerto de comunicación serie para la conexión con la central de incendio.

**4//:** Indica el tipo de paridad de comunicación serie para la conexión con la central de incendio.

**5//:** Indica la cantidad de bits de datos de la comunicación serie con la central de incendio.

**6//:** Indica el tipo de bit de Stop de la comunicación serie con la central de incendio.

8//: Indica la dirección IP del kit de comunicación ethernet de la central de incendio.

10//: Indica el intervalo de tiempo en que prueba la comunicación de red en segundos.

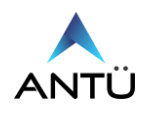

12:// Habilita el sonido de error de comunicación serie y/o ethernet del SMCI Interfaz.

**20//:** Indica la cadena de conexión a la base de datos SQL del SMCI Interfaz.

**25//:** Habilita la notificación de eventos por correo electrónico. Deberá correr el programa "SMCI\_Emails".

**26//:** Indica el intervalo de tiempo que el SMCI Interfaz actualizará su actividad en el sistema. **27//:** Habilita la notificación de eventos por Telegram. Deberá correr el programa "SMCI\_Telegram".

**28//:** Habilita la notificación de eventos por GSM. Deberá correr el programa "SMCI\_GSM"

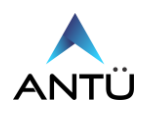

## <span id="page-29-0"></span>*SMCI OPCMODBUS.cfg*

Desde el archivo de configuración se puede personalizar, como también activar y/o desactivar funciones en el SMCI Agenda.

Se recomienda que la modificación del archivo de configuración sea realizada por el administrador del SMCI.

Para modificar la configuración debe ubicar el archivo "**SMCI OPCMODBUS.cfg**" en la ruta "**C:/SMCI/SMCI OPCModbus"** y abrirlo con un editor de texto tipo "Notepad".

Cada línea configurable, posee una breve descripción de la función que activa o desactiva (1 o 0), respectivamente.

Se recomienda no modificar ninguna línea que no tenga comentario, dado que son utilizadas internamente por el programa y la modificación de esto puede provocar un fallo.

Para realizar algún cambio del SMCI OPCMODBUS.cfg, primero deberá cerrar la aplicación, realizar el cambio deseado y luego volver a ejecutar el SMCI\_OPCMODBUS.exe

 $\begin{array}{llll} 1// & 0 & 0 \\ 0// & 1 & 2 \\ 0// & 3 & 3 \\ 0// & 4 & 5 \\ 0// & 6 & 7 & 8 \\ 0// & 7 & 8 & 9 \\ 0// & 7 & 8 & 9 \\ 0// & 11 & 12 & 14 \\ 0// & 12 & 13 & 14 \\ 0// & 14 & 15 & 17 \\ 0// & 14 & 15 & 17 \\ 0// & 16 & 17 & 72 \\ 0// & 18 & 19 & 19 \\ 0// & 17 & 23 & 26 \\ 0// & 21 & 22 & 26 \\ 0// &$ Arrancar minimizado 0-NO 1-5] .<br>word=smcimonitor;Persist Security Info=True;User ID=smci;Initial Catalog=SMCI\_ANTU;Data Source=127.0.0.1;Initial File Name="";MultipleActiveResultSet=Tr Hab.Emails<br>Hab.Telegram  $\frac{600}{1}$  $\frac{26}{27}$  $28$ <br> $29$ <br> $30$  $\frac{5}{9}$ yyyy/MM/dd//

**1//:** Habilita / Deshabilita si la aplicación inicia minimizada.

**20//:** Indica la cadena de conexión a la base de datos SQL del SMCI\_OPCMODBUS **22//:** Habilita la notificación de eventos por correo electrónico. Deberá correr el programa "SMCI\_Emails".

**23//:** Habilita la notificación de eventos por Telegram. Deberá correr el programa "SMCI\_Telegram".

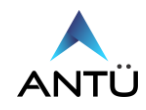

## <span id="page-30-0"></span>*SMCI Integrador.cfg*

Desde el archivo de configuración se puede personalizar, como también activar y/o desactivar funciones en el SMCI Agenda.

Se recomienda que la modificación del archivo de configuración sea realizada por el administrador del SMCI.

Para modificar la configuración debe ubicar el archivo "**SMCI Integrador.cfg**" en la ruta "**C:/SMCI/SMCI Integrador"** y abrirlo con un editor de texto tipo "Notepad".

Cada línea configurable, posee una breve descripción de la función que activa o desactiva (1 o 0), respectivamente.

Se recomienda no modificar ninguna línea que no tenga comentario, dado que son utilizadas internamente por el programa y la modificación de esto puede provocar un fallo.

Para realizar algún cambio del SMCI Integrador.cfg, primero deberá cerrar la aplicación, realizar el cambio deseado y luego volver a ejecutar el SMCI Integrador.exe

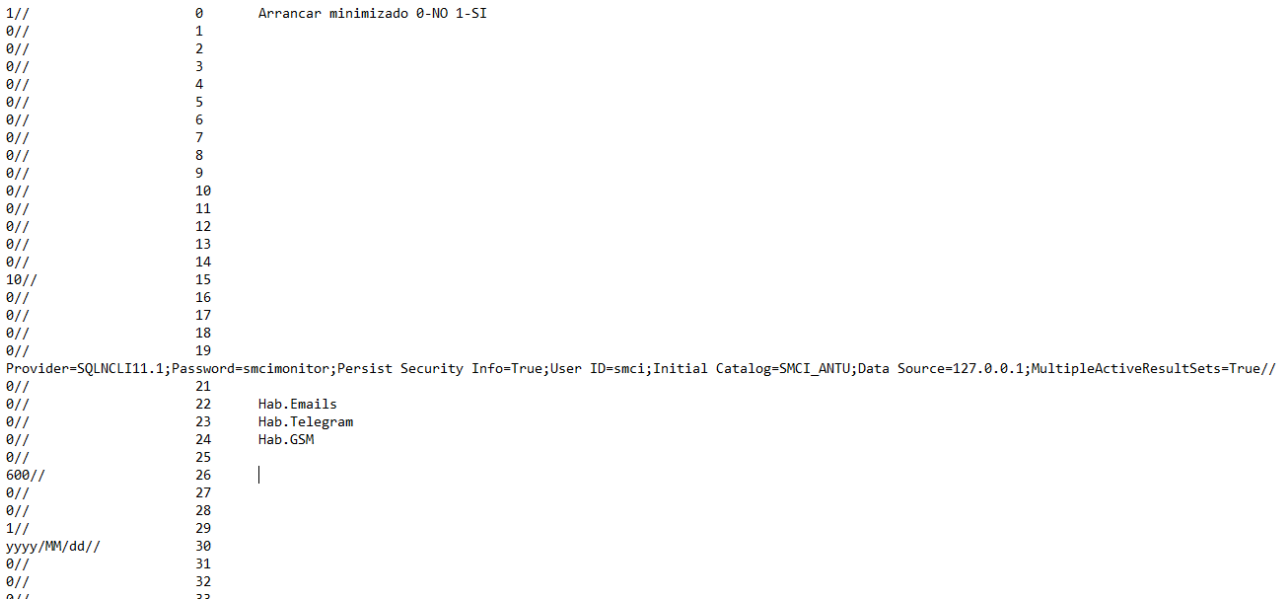

**1//:** Habilita / Deshabilita si la aplicación inicia minimizada.

**20//:** Indica la cadena de conexión a la base de datos SQL del SMCI\_Integrador **22//:** Habilita la notificación de eventos por correo electrónico. Deberá correr el programa "SMCI\_Emails".

**23//:** Habilita la notificación de eventos por Telegram. Deberá correr el programa "SMCI Telegram".

**24//:** Habilita la notificación de eventos por GSM. Deberá correr el programa "SMCI\_GSM". Deberá correr el programa "SMCI\_GSM".

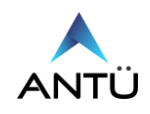

#### <span id="page-31-0"></span>*Cadena.config de Telegram*

- 1. Abrir el archivo "cadena.config" ubicado en "C:/SMCI/SMCI Telegram" con un editor de texto, y en el mismo editar la ruta de conexión a la base de datos de SQL.
- 2. Escribir la dirección IP o Hotsname del Servidor SMCI en el campo "Data Source"
- 3. Escribir el nombre de la base de Datos SQL en el campo "Initial Catalog="
- 4. Escribir el usuario de conexión al SQL en el campo "User ID=SMCI"
- 5. Escribir la contraseña de conexión al SQL en el campo "Password=smcimonitor"

#### **Ejemplo de conexión al SQL por seguridad de Usuario y contraseña.**

<add name="SMCI" connectionString="Data Source=SERVIDOR;Initial Catalog=SMCI\_ANTU; User ID= SMCI; Password=smcimonitor" />

#### **Ejemplo de conexión al SQL por Seguridad Integrada**

<add name="SMCI" connectionString="Data Source=SERVIDOR;Initial Catalog=SMCI\_ANTU; Integrated Security=True" />

#### <span id="page-31-1"></span>*Cadena.config de Emails*

- 1. Abrir el archivo "cadena.config" ubicado en "C:/SMCI/SMCI Emails" con un editor de texto, y en el mismo editar la ruta de conexión a la base de datos de SQL.
- 2. Escribir la dirección IP o Hotsname del Servidor SMCI en el campo "Data Source"
- 3. Escribir el nombre de la base de Datos SQL en el campo "Initial Catalog="
- 4. Escribir el usuario de conexión al SQL en el campo "User ID=SMCI"
- 5. Escribir la contraseña de conexión al SQL en el campo "Password=smcimonitor"

#### **Ejemplo de conexión al SQL por seguridad de Usuario y contraseña**.

<add name="SMCI" connectionString="Data Source=SERVIDOR;Initial Catalog=SMCI\_ANTU; User ID= SMCI; Password=smcimonitor" />

#### **Ejemplo de conexión al SQL por Seguridad Integrada**

<add name="SMCI" connectionString="Data Source=SERVIDOR;Initial Catalog=SMCI\_ANTU; Integrated Security=True" />

## <span id="page-31-2"></span>*Cadena.config de GSM*

.

- 1. Abrir el archivo "cadena.config" ubicado en "C:/SMCI/SMCI GSM" con un editor de texto, y en el mismo editar la ruta de conexión a la base de datos de SQL.
- 2. Escribir la dirección IP o Hotsname del Servidor SMCI en el campo "Data Source"
- 3. Escribir el nombre de la base de Datos SQL en el campo "Initial Catalog="
- 4. Escribir el usuario de conexión al SQL en el campo "User ID=SMCI"
- 5. Escribir la contraseña de conexión al SQL en el campo "Password=smcimonitor"

#### **Ejemplo de conexión al SQL por seguridad de Usuario y contraseña**.

<add name="SMCI" connectionString="Data Source=SERVIDOR;Initial Catalog=SMCI\_ANTU; User ID= SMCI; Password=smcimonitor" />

#### **Ejemplo de conexión al SQL por Seguridad Integrada**

<add name="SMCI" connectionString="Data Source=SERVIDOR;Initial Catalog=SMCI\_ANTU; Integrated Security=True" />

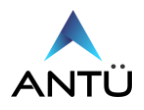

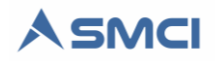

#### <span id="page-32-0"></span>*Ejecutor .csv*

- 1. Abrir el archivo "Ejecutor.csv" con un editor de texto, y en el mismo editar las rutas de los programas para que inicien automáticamente al iniciar la sesión de Windows.
- 2. "C:\SMCI\SMCI Interfaz" esta primera parte, indica la ruta donde reside el archivo.exe.
- 3. El ";" separa la ruta del nombre del archivo que debe ejecutar.
- 4. "SMCI Interfaz.exe", el texto siguiente al ";" es el nombre del archivo a ejecutar por el SMCI Ejecutor.

Ejecutor.csv: Bloc de notas

Archivo Edición Formato Ver Ayuda C:\SMCI\SMCI Interfaz;SMCI Interfaz.exe C:\SMCI\SMCI Tareas;SMCI Tareas.exe C:\SMCI\SMCI Monitor;SMCI Monitor.exe C:\SMCI\SMCI Telegram;Telegram SMCI.exe

## <span id="page-32-1"></span>*Inicio automático del SMCI Ejecutor*

Para que el SMCI Ejecutor funcione de forma automática, se deberá agregar el inicio de Windows la ejecución del programa. De esta forma al iniciar sesión en el Servidor SMCI, el Ejecutor iniciará todas las aplicaciones SMCI automáticamente.

- 1. En la carpeta de instalación del "C:/SMCI/SMCI Ejecutor" generar un acceso directo del archivo "**SMCI Ejecutor.exe**".
- 2. Copiar el acceso directo y pegarlo en la carpeta de inicio de Windows, "**C:\ProgramData\Microsoft\Windows\Start Menu\Programs\StartUp**". La ruta dependerá de la versión e idioma del sistema Operativo. En todo caso contactar a soporte de TI
- 3. Reiniciar el sistema operativo, y verificar que el SMCI Ejecutor se inicia al inicio de Sesión.

# <span id="page-32-2"></span>**Conexión a base de datos**

## <span id="page-32-3"></span>*Utilización de archivos .cfg*

Seis de los once módulos que conforman el sistema SMCI (Monitor, Agenda, Tareas, Interfaz, OPC MODBUS e Integrador) utilizan archivos de configuración con la extensión .cfg que residen en la carpeta donde se instaló cada módulo.

- SMCI\_Monitor.cfg
- SMCI\_Agenda.cfg
- SMCI\_Tareas.cfg
- SMCI\_Interfaz.cfg
- SMCI OPCMODBUS.cfg
- SMCI Integrador.cfg

En cada uno de estos archivos, se debe verificar que la cadena de conexión a la base de datos sea la correcta, tanto en el nombre de la base de datos, como la IP donde reside la base de datos y los datos de autenticación del SQL.

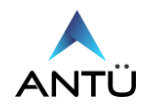

**"Provider = SQLOLEDB.1; Password = smcimonitor; Persist Security Info=True ;User ID = SMCI ; Initial Catalog = SMCI\_ANTU; Data Source=127.0.0.1//"**

**Password=smcimonitor**: es la contraseña que utiliza el Sistema SMCI para autenticarse y conectarse a la base de datos. Esta contraseña es la que se utilizó para el usuario "SMCI" en la instalación del SQL Server Express 2019.

**SMCI\_ANTU**: en el nombre de la base de datos restaurada en el motor de base de datos SQL Server.

**Source=127.0.0.1**: es la dirección IP del Servidor donde reside el SQL Server. Generalmente se utiliza la dirección de localhost. Esta debe ser cambiada si los programas (Monitor, Agenda, Tareas e interfaz) corren en una PC distinta a la de la PC que contiene al motor de base de datos SQL. Recuerde que antes de iniciar cualquiera de las aplicaciones del SMCI, debe conectar la llave USB al servidor.

Por cualquier inconveniente durante la ejecución o utilización del SMCI, puede consultar el anexo de "Guía de fallas" de esta guía.

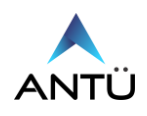

# <span id="page-34-0"></span>**Anexo Guía de fallas**

El SMCI precisa para su funcionamiento que los servicios que se mencionarán a continuación funcionen de manera ininterrumpida.

El Nr4ND-Service es quien valida la llave USB y utiliza el puerto TCP 3152.

Los servicios del SQL Server por defecto, utilizan el puerto TCP 1433 y son los encargados de hacer funcionar el motor de base de datos, donde estarán todos los históricos, configuración, planos del SMCI.

Estos deben estar iniciados siempre en el sistema operativo, cuando se desee ejecutar algunos de los cuatro módulos que componen el SMCI.

Si la instalación de los pre requisitos y los programas del SMCI se realizó con éxito, pero no pueden conectarse a la licencia USB o la base de datos verificar los siguientes pasos.

Todos los programas del SMCI cuentan con archivos de configuración con extensión ".ini" y ".cfg" que son necesarios para la detección de la llave y conexión con la base de datos.

## <span id="page-34-1"></span>*Error del SMCI Licencia:*

Cuando se ejecuta cualquiera de los módulos del SMCI, o bien ya están en funcionamiento, el programa verifica cada cierto tiempo que la llave esté conectada al puerto USB del servidor. En el caso que no la registre, cerrará la aplicación y enviará el mensaje **"No se detectó la llave"**

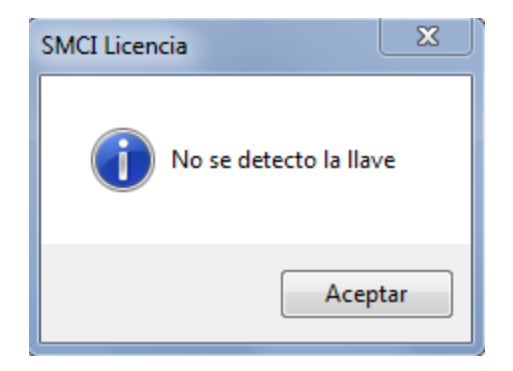

Realizando click en "Aceptar" el sistema le pedirá que inserte la llave de seguridad.

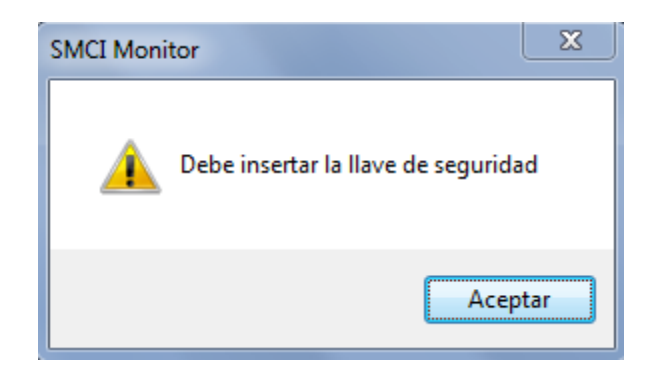

En este caso el administrador del sistema deberá realizar los siguientes pasos.

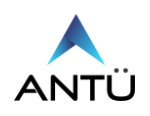

#### <span id="page-35-0"></span>*Verificación delNr4ND-Service:*

- 1. Verificar que la llave esté conectada al puerto USB de servidor.
- 2. Desplegar la opción "Mostrar iconos ocultos" de Windows, situado a la derecha de la barra de tareas, y buscar el icono  $\frac{1}{2}$  correspondiente al Nr4ND-Service, luego hacer doble click sobre el mismo.
- 3. Deberá aparecer una pantalla como se muestra a continuación con luz en verde encendida. En caso que el servicio este detenido (luz roja encendida), hacer click sobre el botón "Start", y luego sobre el botón "Find".

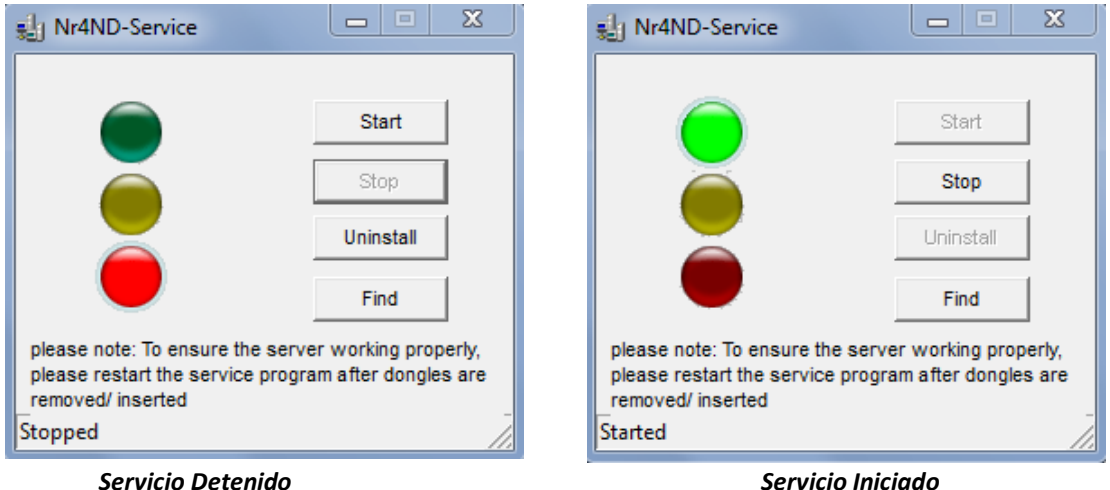

4. Si el servicio Nr4ND-Service, se encontrase iniciado, se recomienda hacer click en "Stop", luego en "Start" y por último click en "Find".

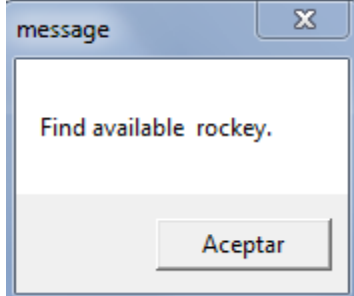

- 5. Hacer click en "Aceptar" y cerrar
- 6. Si apareciera el mensaje "Can not find rockey", desinstalar la aplicación ROCKEY4ND SDK V1.30 desde: **"Panel de control\Todos los elementos de Panel de control\Programas y características"**
- 7. Repetir los pasos de instalación del servicio Nr4ND-Service de la guía de instalación.

**NOTA:** La llave USB posee una luz testigo, que puede indicar lo siguiente:

- Luz verde encendida fija, la llave está energizada y fue reconocida por el sistema operativo.
- Luz verde parpadeando, la llave está energizada, pero no es reconocida por el sistema operativo
- Sin luz verde encendida, el puerto USB no funciona y la llave ha sido dañada. Probar la misma en otro puerto USB o comunicarse al mail [soporte@antuelectronica.com.ar.](mailto:soporte@antuelectronica.com.ar)

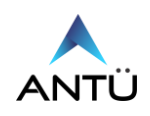

#### <span id="page-36-0"></span>*Verificación de archivos de llave:*

Si las verificaciones del servicio de llave fueron exitosas, se debe proceder a verificar el archivo de configuración de la llave USB.

Como se mencionó anteriormente cada módulo del SMCI, posee archivos con extensión .ini, que contienen la información para que el SMCI, pueda detectar la llave.

El archivo se ubica en la carpeta donde se instaló cada módulo SMCI y se encontrará con el nombre "**Clicfg.ini**".

#### El "**Clicfg.ini**" puede ser editado con un editor de texto, y se debe verificar lo siguiente:

- 1. Verificar que el puerto 3152 está abierto y no sea bloqueado por el firewall o un antivirus.
- 2. En las líneas 18, 21 y 30 (TCPPort, UDPPort y IPXPort respectivamente) del archivo **Clicfg.ini**, figuren el mismo número de puerto 3152. Si tiene un número distinto al mencionado corregirlo y colocar 3152.
- 3. En la línea 24 (SearchList) del archivo **Clicfg.ini,** figura la dirección IP del servidor donde está conectada la llave, esta puede ser, en modo Standalone la 127.0.0.1. Si el SMCI funciona en modo Servidor/Cliente, debe figurar la que fue suministrada por el departamento de sistemas, ej.: 192.168.1.200.

#### <span id="page-36-1"></span>*Habilitación del puerto del Dongle USB en el firewall de windows para el inicio de los programas SMCI.*

Si la prueba de conexión al Dongle USB no fue exitosa, luego de la verificación del servicio de la llave y la configuración del archivo Clicfg.ini, puede que el firewall de Windows esté bloqueando el acceso a la misma.

Para esto será necesario habilitar una "Regla de entrada" para habilitación del puerto 3152.

- 1. Ingresar a "Windows Defender Firewall con seguridad avanzada"
- 2. Hacer click en la opción "Regla de entrada" situada a la izquierda de la pantalla.
- *3.* Hacer click en la opción "Nueva Regla" situada a la derecha de la pantalla.

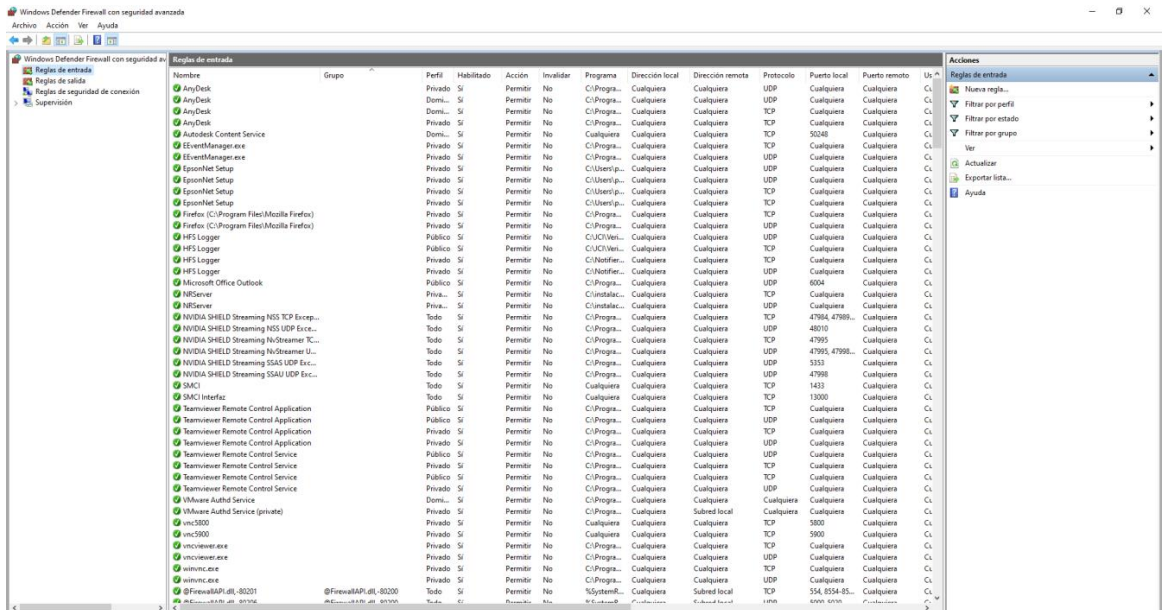

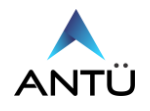

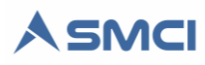

Realizar los siguientes pasos en el asistente para la generación de una nueva regla de entrada.

1. Seleccionar "Puerto" en el tipo de regla a crear. Hacer click en "Siguiente"

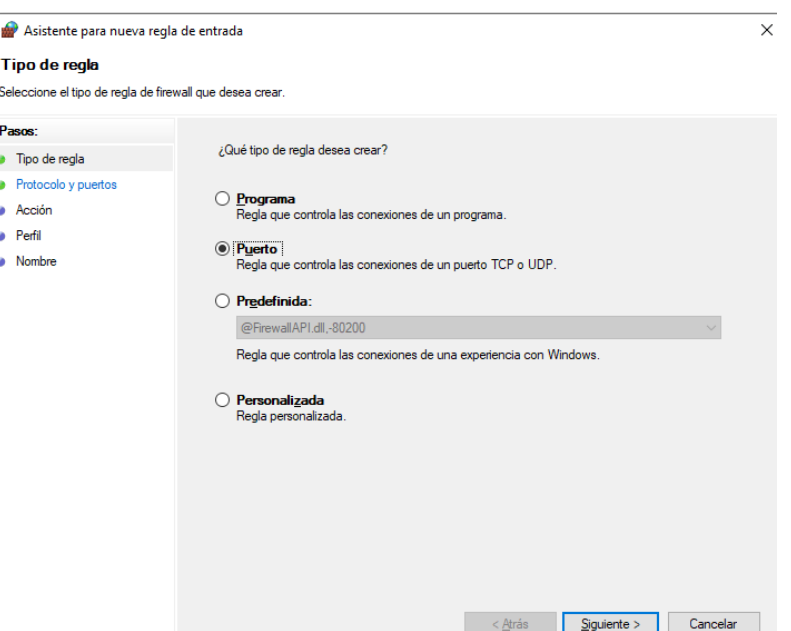

2. Seleccionar "TCP" y "Puertos locales específicos", luego escribir el puerto "3152" en la pantalla "Protocolo y Puertos". Hacer click en Siguiente.

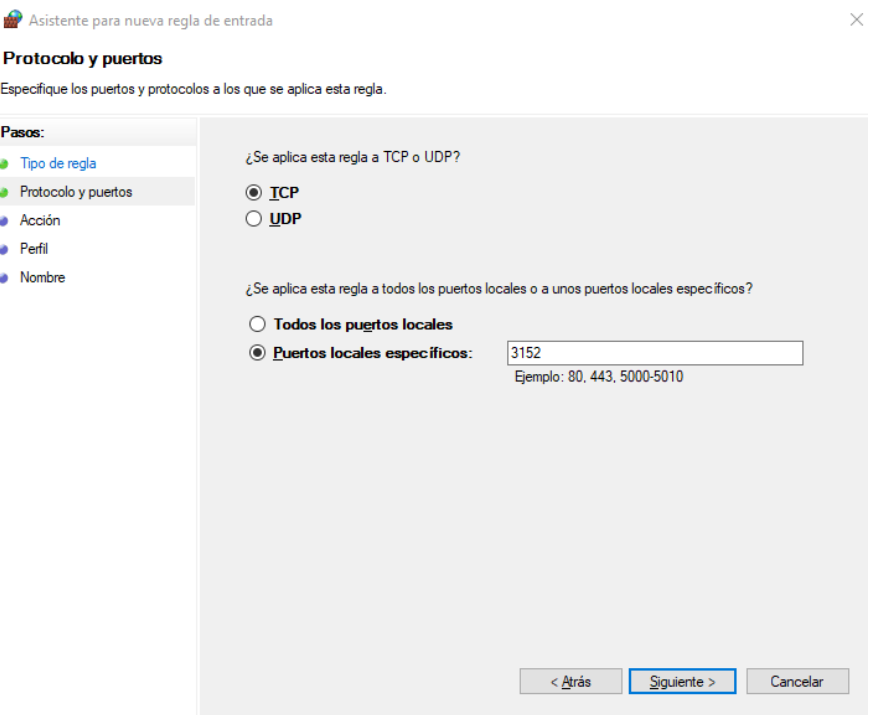

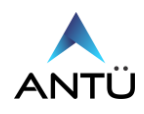

3. En la pantalla "Acción" seleccionar "Permitir Conexión" y luego hacer click en siguiente.

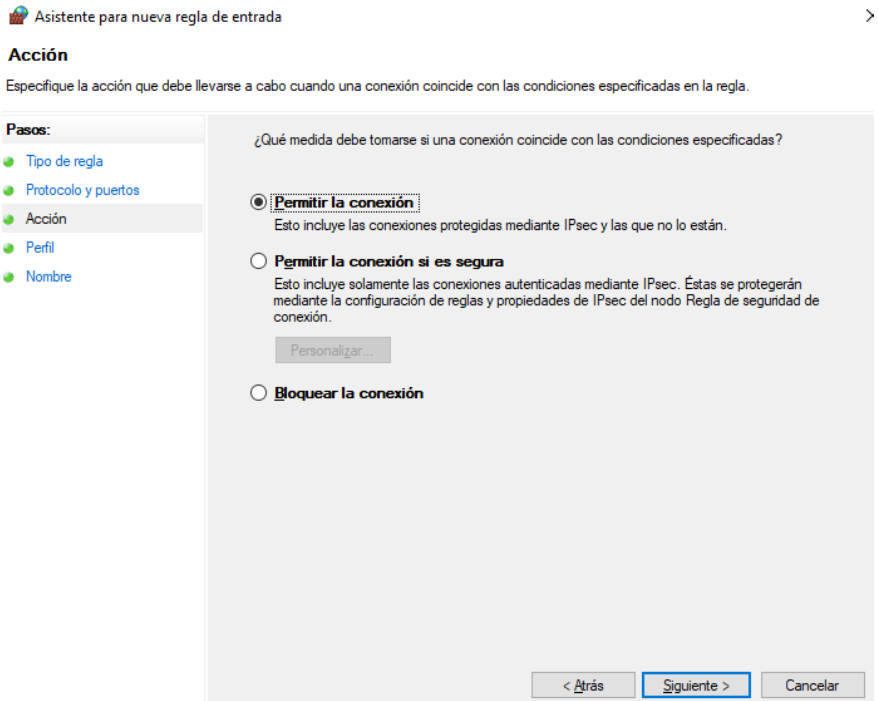

4. En la pantalla "Perfil" verificar que estén tildados "Dominio", "Privado" y "Publico". Luego hacer click en "Siguiente".

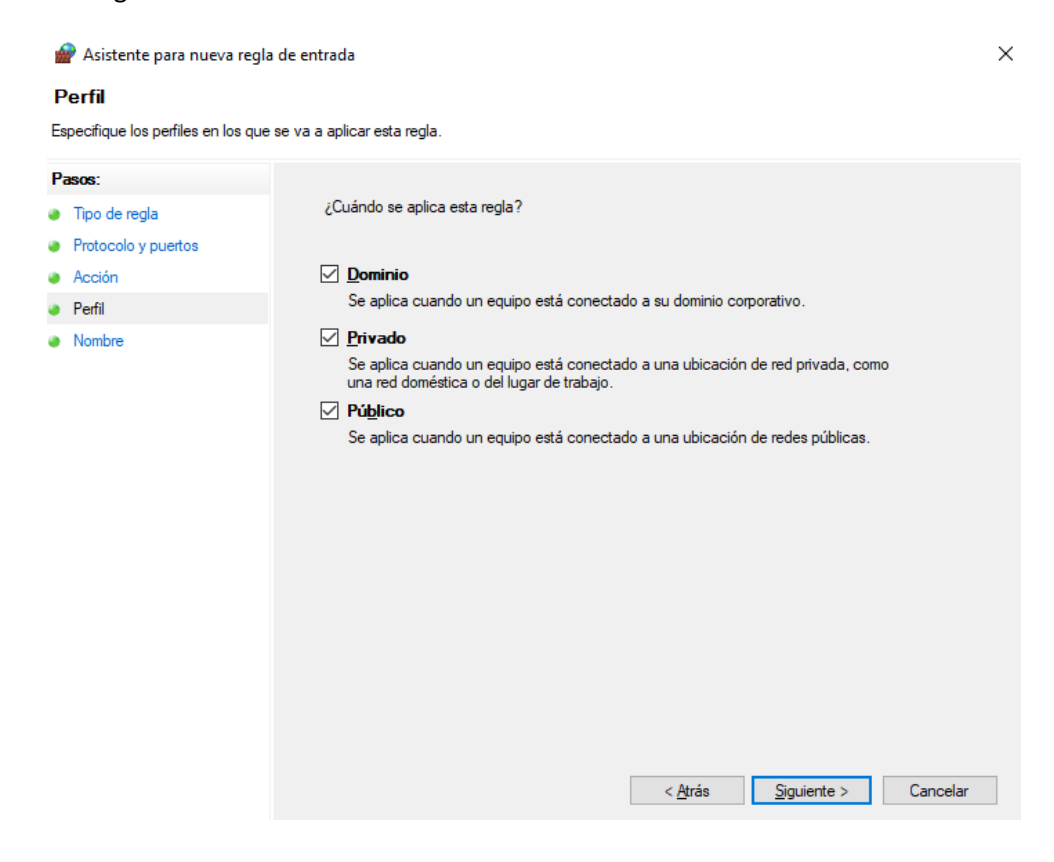

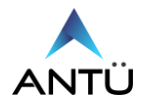

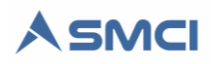

5. Por último, en la pantalla "Nombre" asignar un nombre a la nueva regla creada en el campo "Nombre". Hacer click en "Finalizar"

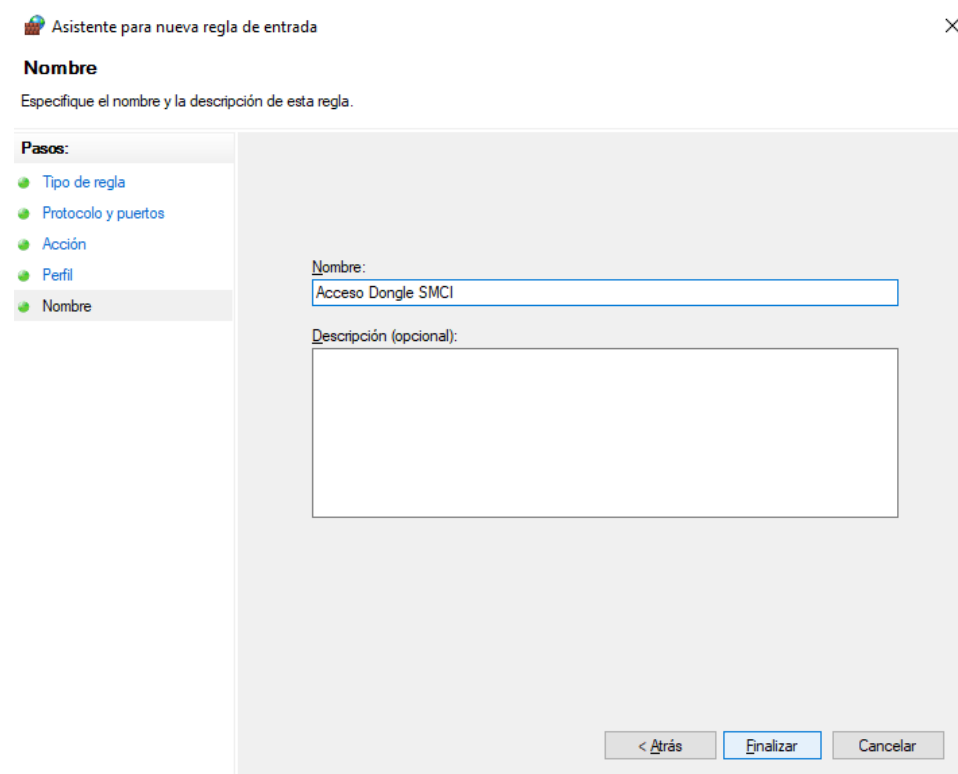

6. Verificar ahora que la aplicación SMCI pueda iniciar correctamente con el acceso al Dongle.

# <span id="page-39-0"></span>*Error de Base de datos del SMCI:*

Cuando se ejecuta cualquiera de los módulos del SMCI o están en funcionamiento, el programa verifica cada cierto tiempo la conexión con la base de datos SQL del servidor. En el caso que no consiga conectarse, cerrará la aplicación y enviará el mensaje **"No se pudo conectar con la base de datos"**

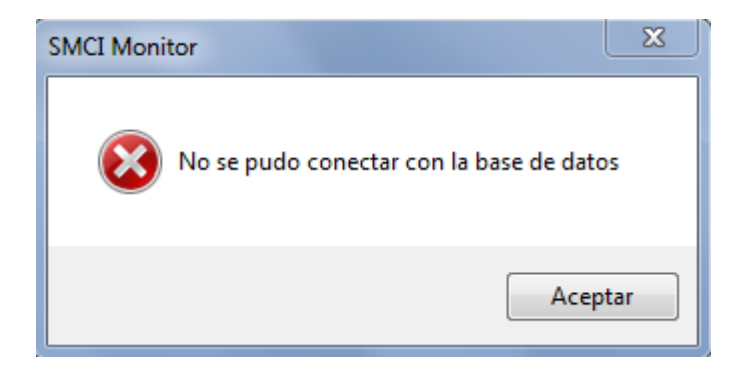

En este caso el administrador del sistema deberá realizar los siguientes pasos.

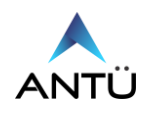

#### <span id="page-40-0"></span>*Verificación del Servicio de SQL Server:*

- 1. Ir a "Inicio\Todos los Programas\Microsoft SQL Server 2014\Configuration Tools
- 2. Hacer click en "SQL Server Configuration Manager"
- 3. Hacer click sobre "SQL Server Services" y verificar a la izquierda de la pantalla que el "SQL Server (MSSQLSERVER)" en la columna "State" muestre running y en la columna "Start Mode" "Automatic"

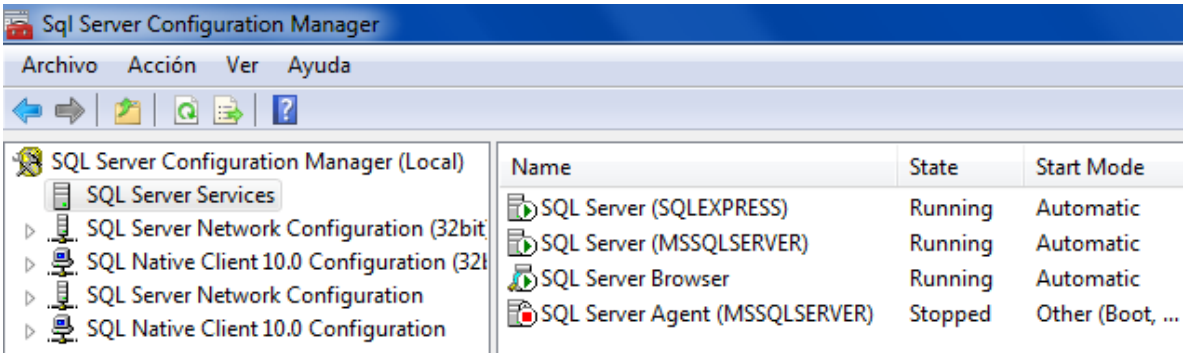

4. Si el servicio estuviese en "Stopped", hacer click derecho sobre "SQL Server (MSSQLSERVER)", y hacer click en "Start"

#### <span id="page-40-1"></span>*Verificación de archivo de conexión a la base de datos:*

Si la verificación del SQL Server (MSSQLSERVER) fue exitosa, se debe proceder a verificar los archivos de configuración de conexión con la base de datos.

Como se mencionó anteriormente cada módulo del SMCI, posee archivos con extensión .cfg, que contienen la información para que el SMCI, pueda conectarse a la base SQL.

Los archivos se ubican en las carpetas donde se instaló cada módulo SMCI y se encontrarán con los nombres: **"SMCI Monitor.cfg"**, **"SMCI Interfaz.cfg"**, **"SMCI Tareas.cfg"**, **"SMCI Agenda.cfg"** Estos archivos pueden ser editados con notepad de Windows, y se debe verificar lo siguiente:

1. Para los módulos Monitor, Agenda y Tareas en la línea 10, debe figurar la cadena de conexión a la base de datos con los siguientes comentarios:

**Provider=SQLOLEDB.1;Integrated Security= SSPI;Persist Security Info=True;Initial Catalog=SMCI\_Antu;Data Source=127.0.0.1;MultipleActiveResultSets=True//**

- **"Catalog=SMCI\_Antu",** debe figurar el nombre de la base de datos del cliente quedando de la siguiente forma "**Catalog=SMCI\_Nombredelcliente"**
- **"Source=127.0.0.1"**, debe figurar la dirección IP del servidor donde se instaló el SQL. Si el sistema funciona en modo Standalone, debe figurar la 127.0.0.1. Si el SMCI funciona en modo Servidor/Cliente, debe figurar la dirección IP del servidor suministrada por el departamento de Sistemas, **"ej.: 192.168.1.200"** o el nombre el nombre del Servidor.
- 2. Para el módulo Interfaz, en la línea 20 debe figurar la cadena de conexión mencionada en el punto anterior.

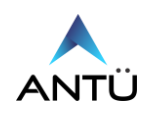

**3.** En caso que sólo el módulo Tareas no pueda conectarse a la base de datos, debe además verificar en el archivo SMCI Tareas.cfg, en la línea 9, que el nombre de la base de datos sea el correcto. **"Ej: SMCI\_Nombredelcliente//"**

#### <span id="page-41-0"></span>*Verificación de conexión a la base de datos mediante archivo UDL*

1. En el escritorio de Windows generar un nuevo archivo de texto llamado "Test\_SQL.txt" y modificar la extensión a ".udl". (Primero deberá tener habilitado la opción de ver extensiones de archivos en Windows)

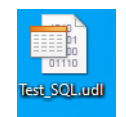

2. Ejecutar el archivo y en lo solapa "Proveedor", seleccionar "Microsoft OLE DB Provider for SQL Server" y hacer click en siguiente.

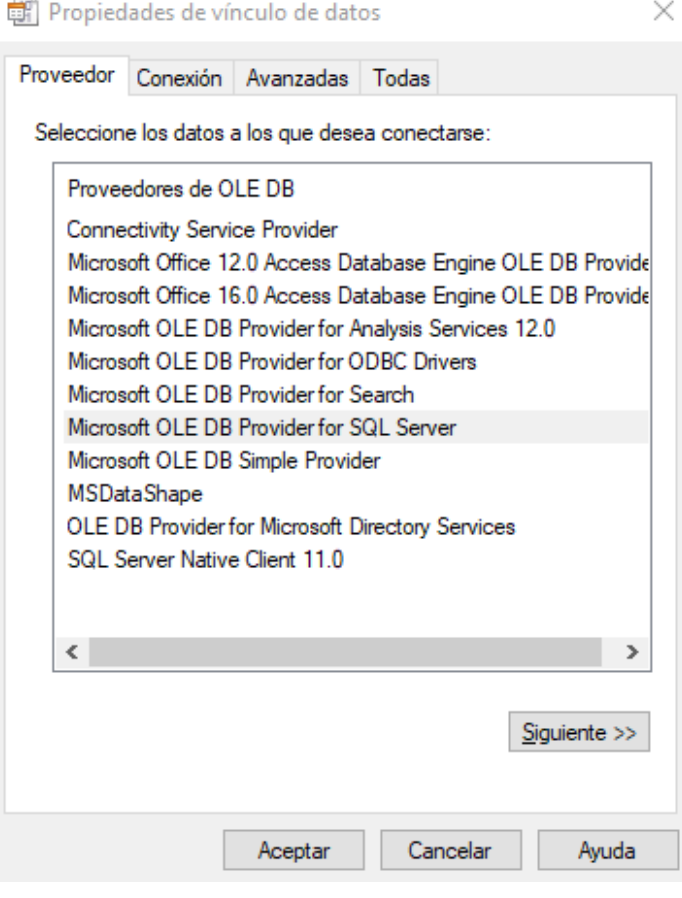

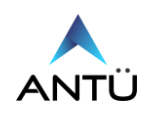

- 3. En la pestaña "Conexión" realizar lo siguiente:
	- 1. Escribir la dirección IP o nombre de la PC Servidor donde reside la base de datos SQL del SMCI en el campo "Seleccione o escriba un nombre de servidor"
	- 2. Seleccionar la opción "Usar un nombre de usuario y una contraseña específicos" en el campo "Escriba la información para iniciar sesión en el servidor". Escribir el usuario "smci" en "Nombre de Usuario" y "smcimonitor" en "Contraseña". Por último, tildar el campo "Permitir guardar contraseña"
	- 3. Desplegar desde la flecha en el campo "Seleccione la base de datos del servidor" y seleccionar la base de datos SMCI\_XXXX
	- 4. Hacer click en el botón "Probar Conexión"

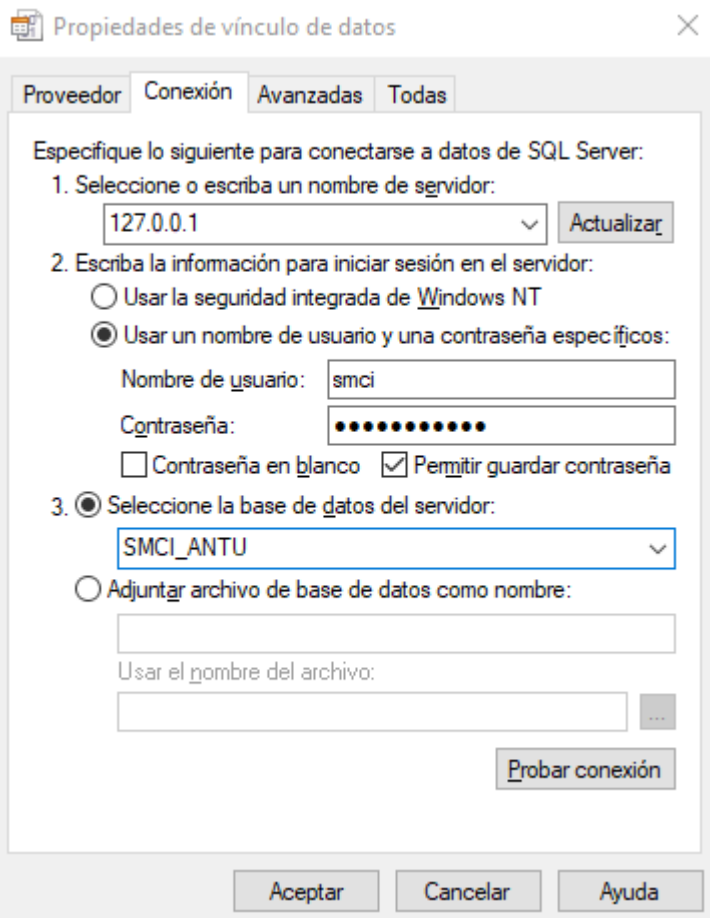

5. Si la conexión a la base de datos fue exitosa, debe aparecer el siguiente mensaje

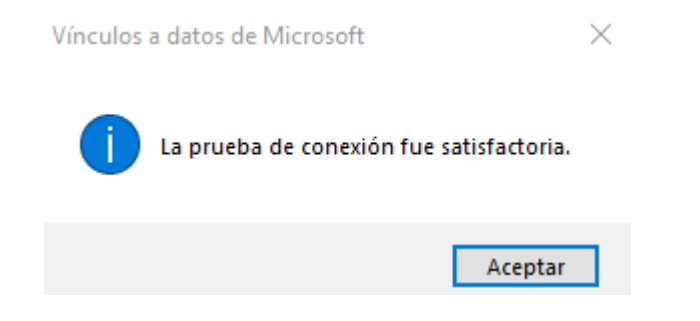

6. Hacer click en "Aceptar" y luego nuevamente en Aceptar para cerrar el archivo .udl

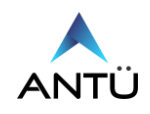

7. Le solicitará la confirmación para guardar los datos de conexión en el archivo. Seleccionar "Si"

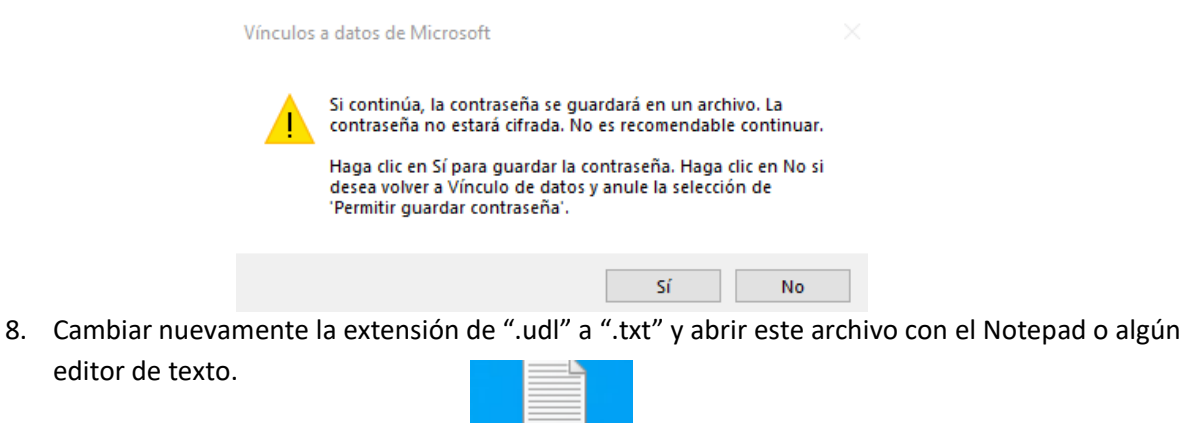

Test\_SQL.txt

9. Al abrir el archivo con el editor, en la tercera línea se podrá obtener la cadena de conexión a la base de datos.

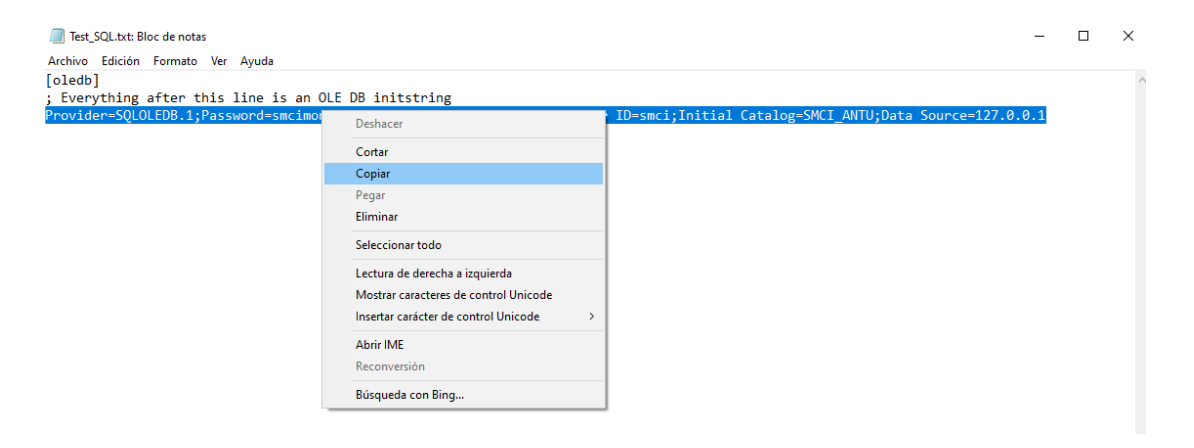

10. Copiar la cadena de conexión y reemplazarla los archivos .cfg del SMCI.

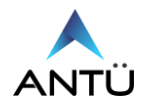

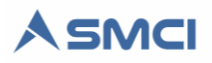

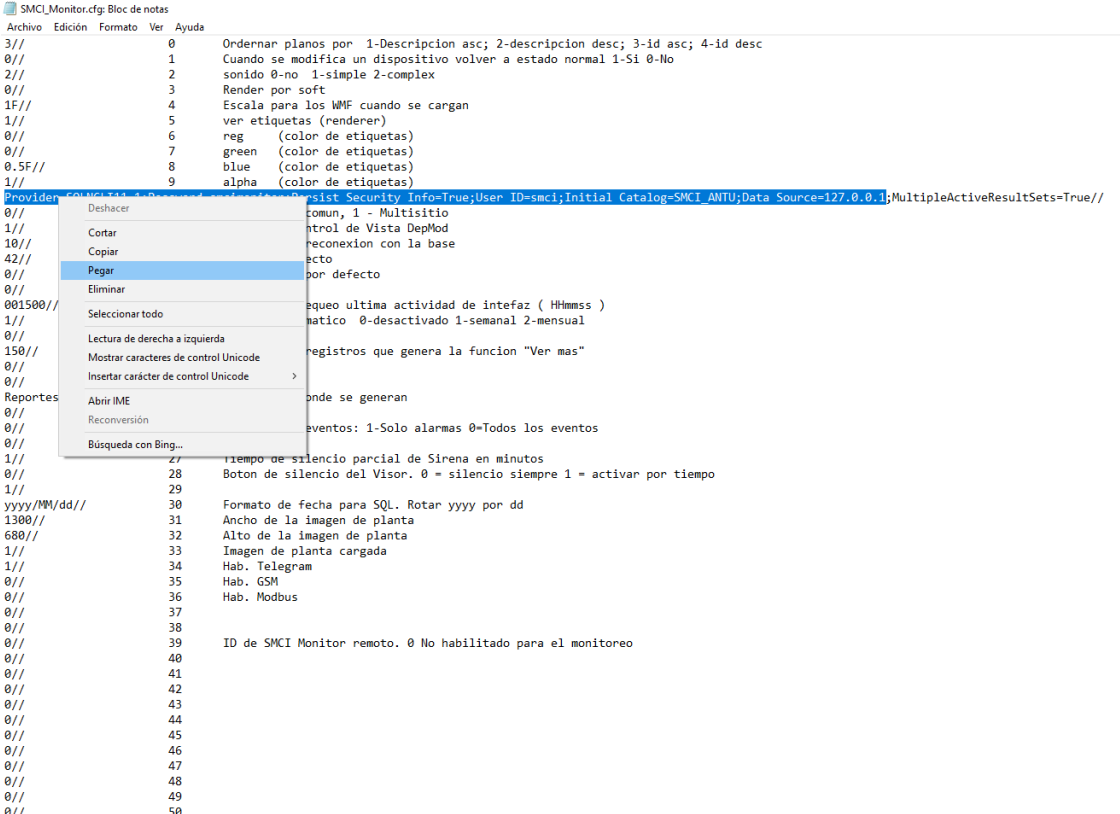

- 11. La cadena debe ser copiada desde el "; MultipleActiveResultSets=True//" hacia el inicio de la línea del archivo .cfg
- 12. Guarda los cambios realizados en el archivo .cfg
- 13. Ejecutar la aplicación para que este inicie correctamente.
- 14. En caso que la conexión a la base de datos desde el archivo .udl no fuese exitosa, verificar que el firewall de Windows o antivirus no bloquee el puerto 1433 necesario para conexión a la base de datos SMCI. En este caso consultar con el administrador del servidor.

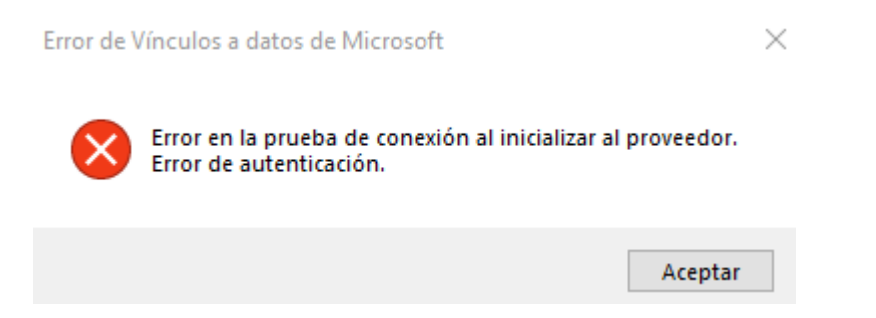

#### <span id="page-44-0"></span>*Habilitación del puerto del SQL en el firewall de windows para acceso a la base de datos.*

Si la prueba de conexión a la base de datos mediante el archivo UDL no fue exitosa, puede que el firewall de Windows este bloqueando el acceso a la misma.

Para esto será necesario habilitar una "Regla de entrada" para habilitación del puerto 1433.

- 1. Ingresar a "Windows Defender Firewall con seguridad avanzada"
- 2. Hacer click en la opción "Regla de entrada" situada a la izquierda de la pantalla.
- 3. Hacer click en la opción "Nueva Regla" situada a la derecha de la pantalla.

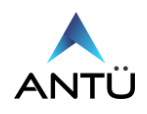

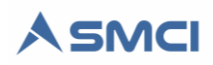

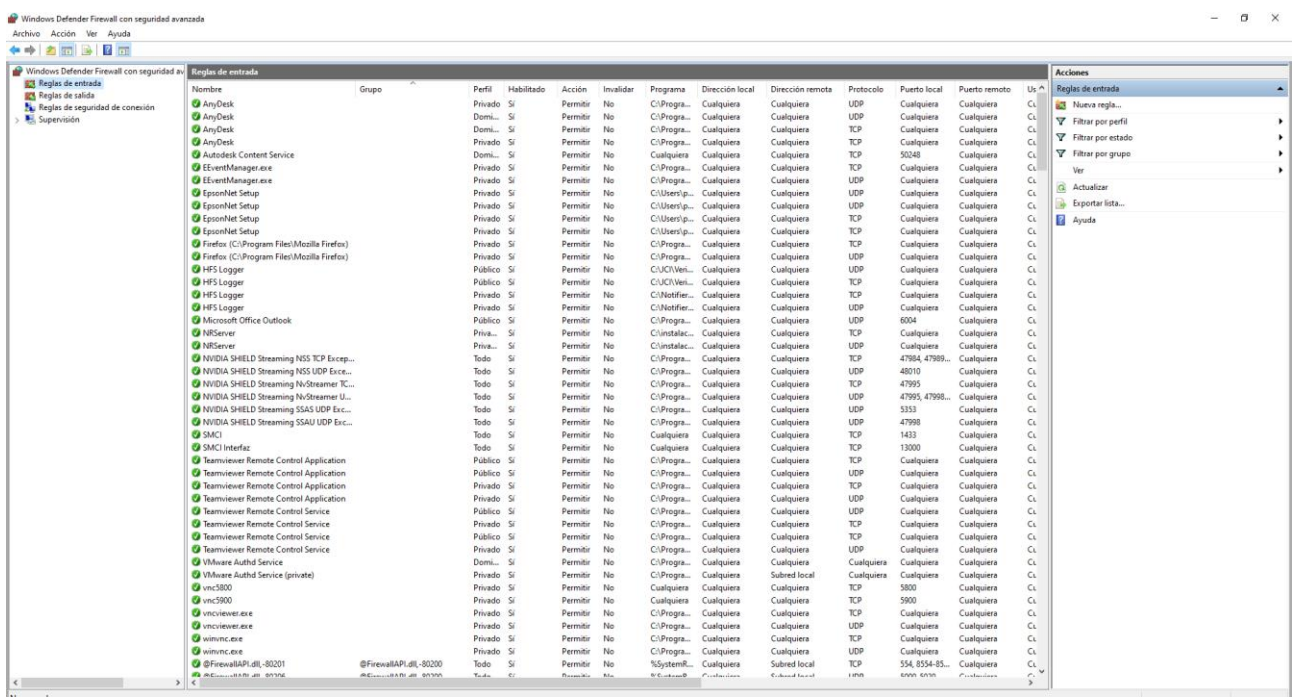

Realizar los siguientes pasos en el asistente para la generación de una nueva regla de entrada. 1. Seleccionar "Puerto" en el tipo de regla a crear. Hacer click en "Siguiente"

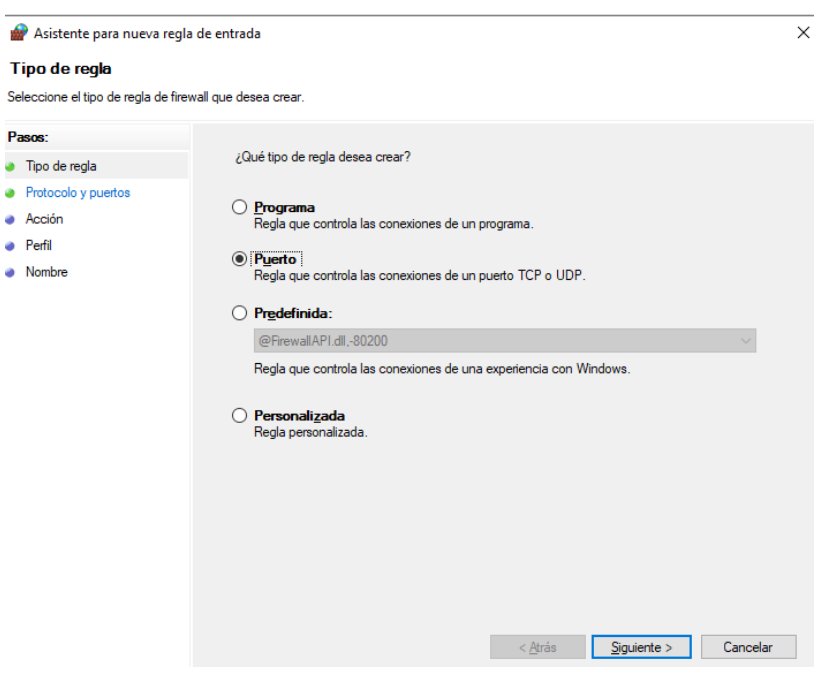

2. Seleccionar "TCP" y "Puertos locales específicos", luego escribir el puerto "1433" en la pantalla "Protocolo y Puertos". Hacer click en Siguiente.

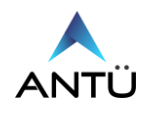

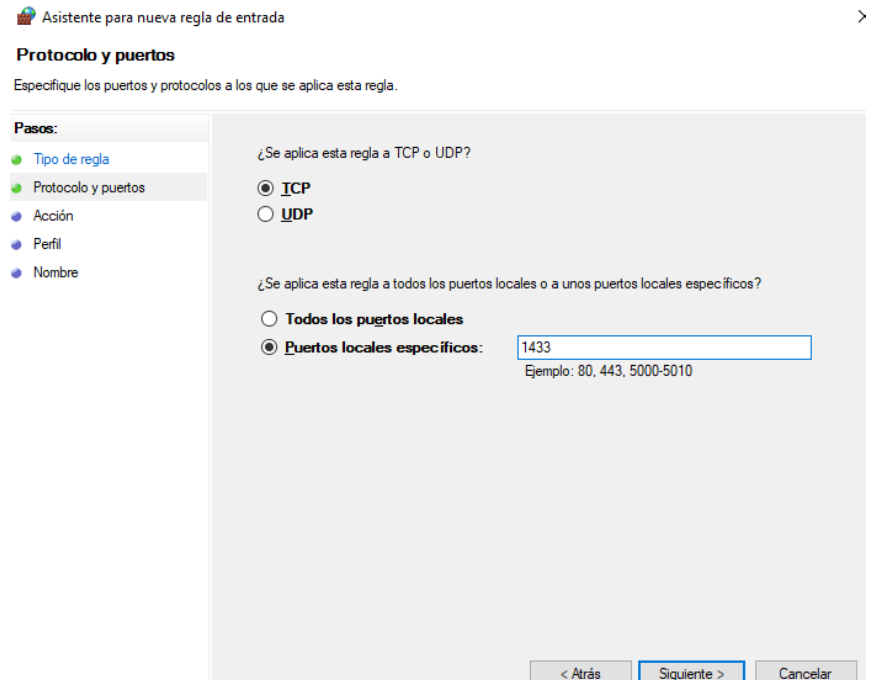

3. En la pantalla "Acción" seleccionar "Permitir Conexión" y luego hacer click en siguiente.

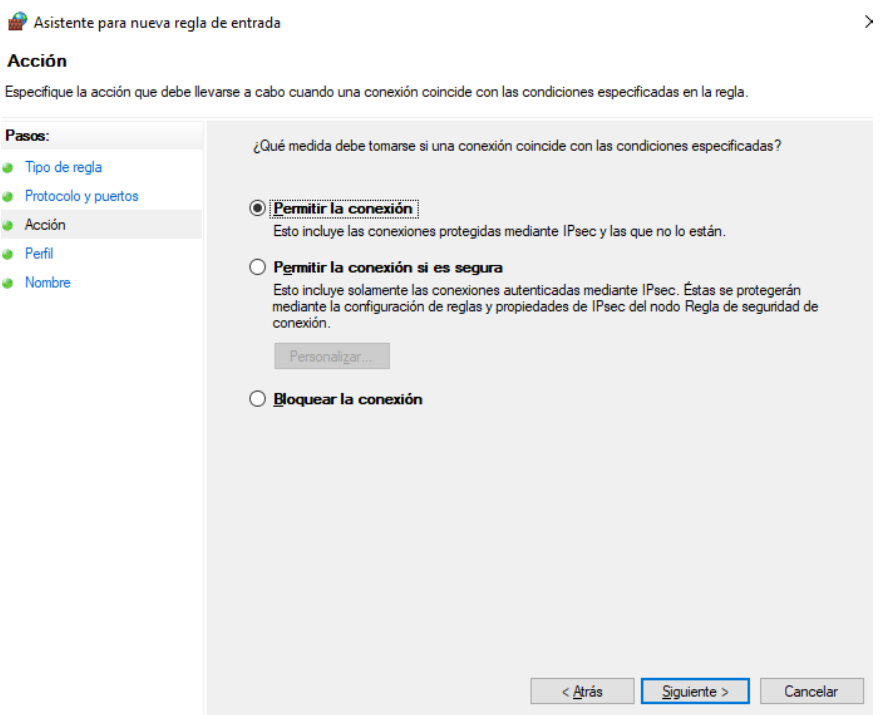

4. En la pantalla "Perfil" verificar que estén tildados "Dominio", "Privado" y "Publico". Luego hacer click en "Siguiente".

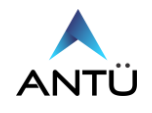

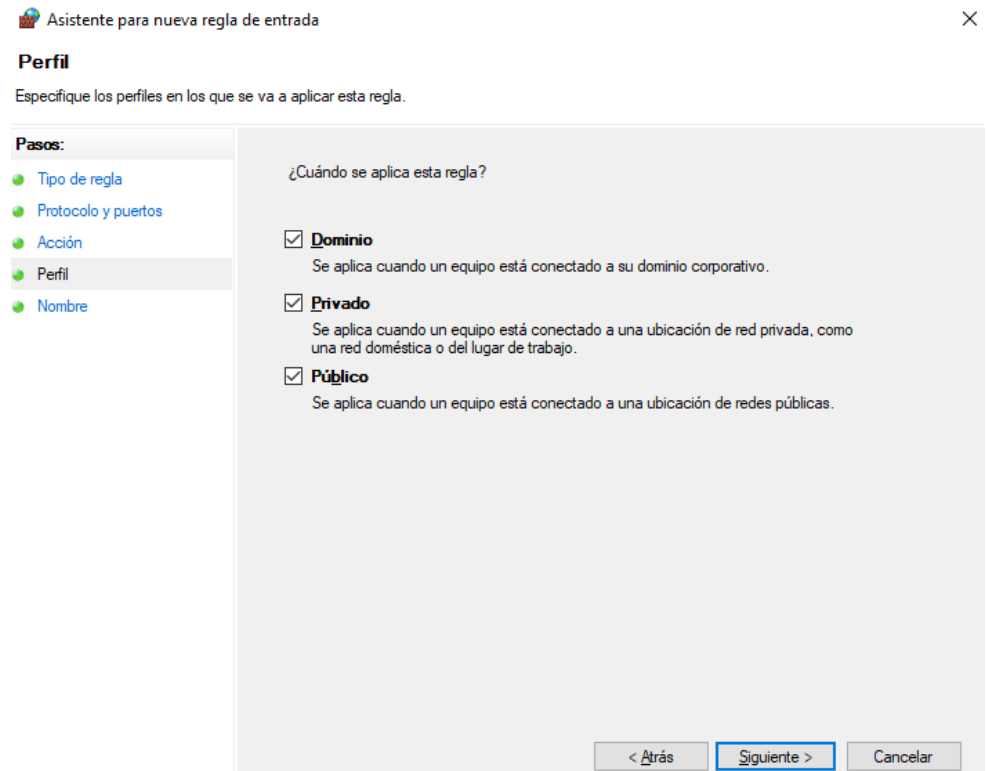

5. Por último, en la pantalla "Nombre" asignar un nombre a la nueva regla creada en el campo "Nombre". Hacer click en "Finalizar"

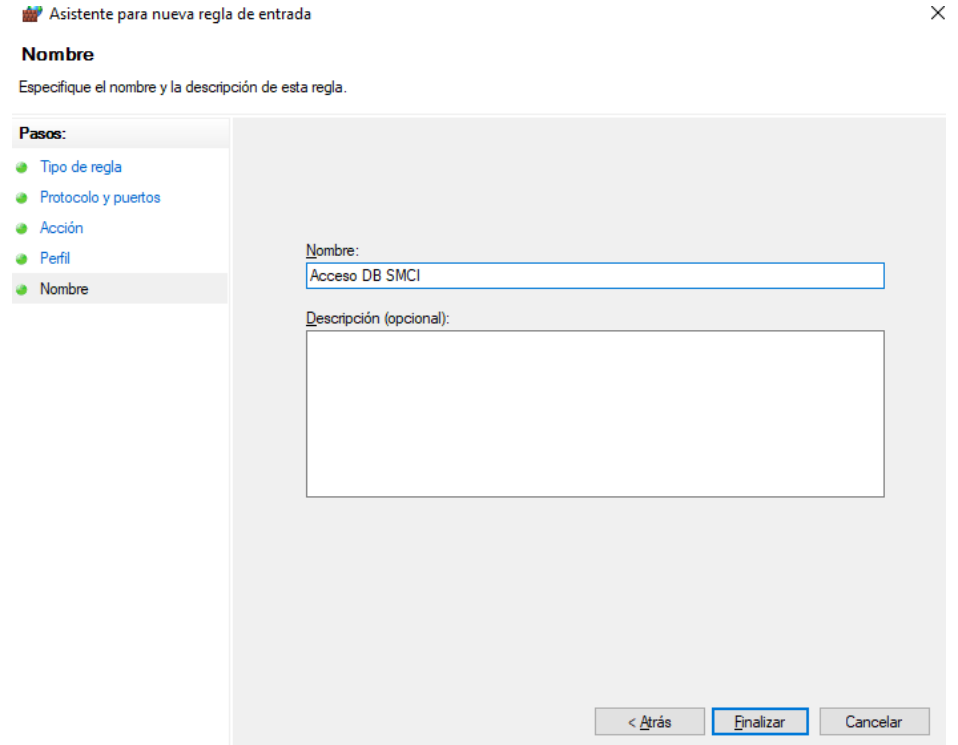

6. Verificar ahora que la aplicación SMCI pueda iniciar correctamente con el acceso a la base de datos.

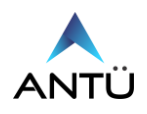

# <span id="page-48-0"></span>*Perdida de conexión con la central de incendio:*

Cuando se ejecuta el módulo SMCI Interfaz o está en funcionamiento, el programa verifica cada cierto tiempo la conexión con la central a través de conversor RS232-TCP/IP instalado junto a la central o repetidor de incendio.

En el caso que no consiga conectarse, la aplicación enviará el mensaje **"Error de comunicación con la central de Incendio de Nodo x".**

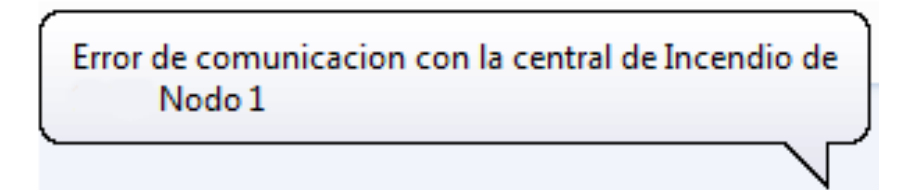

En este caso el administrador del sistema deberá realizar los siguientes pasos.

#### <span id="page-48-1"></span>*Verificación de conexión con la central de incendio.*

- 1. Verificar que le conector DB-9 del cable serial esté conectado al conversor RS232 y el otro extremo del cable al puerto RS232 de la central o repetidor.
- 2. Verificar que la placa RS232-TCPP/IP (ASEB/ASEB-CDM) esté encendido.
- 3. Verificar con el departamento de sistemas que el puerto 13000 esté abierto.
- 4. Verificar la comunicación Ethernet mediante el comando ping, desde la consola de Windows, hacia la placa (ASEB/ASEB-CMD).

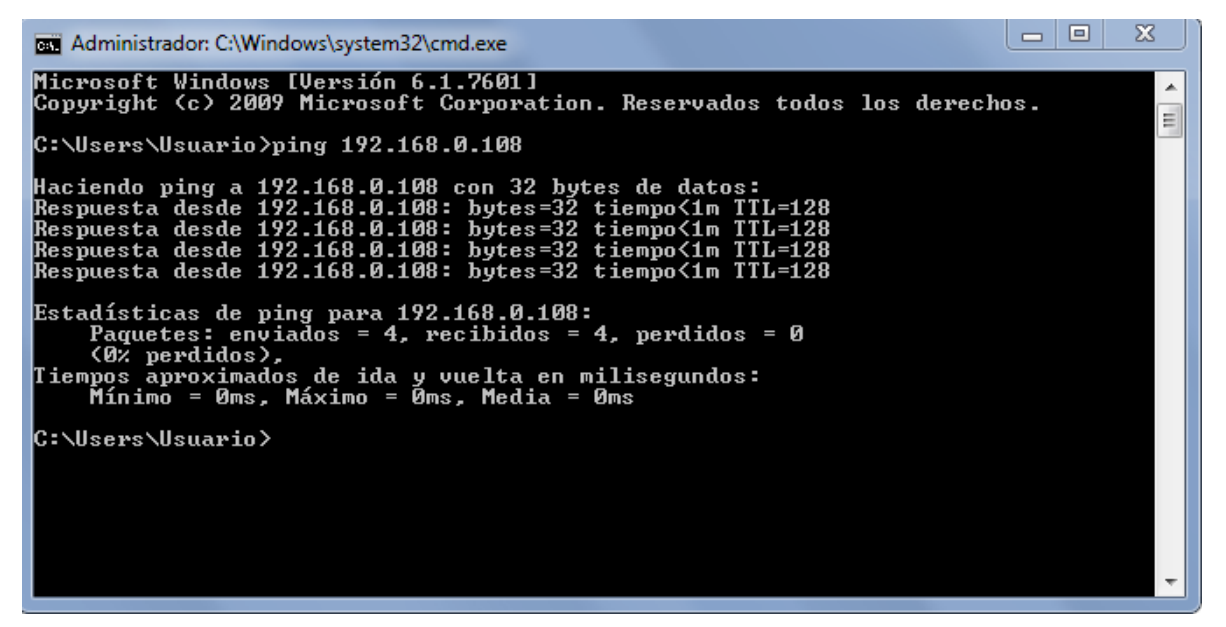

5. Si la verificación mediante el comando Ping fue satisfactoria, verificar entonces la configuración del archivo SMCI Interfaz.cfg

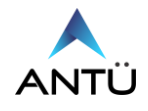

#### <span id="page-49-0"></span>*Verificación del archivo de configuración del módulo Interfaz.*

Si la verificación de comunicación del conversor fue exitosa, se debe proceder a verificar el archivo de configuración SMCI Interfaz.cfg.

- 1. Cerrar la aplicación SMCI Interfaz, para poder editar el archivo de configuración.
- 2. En la línea 8 del "SMCI Interfaz.cfg" debe figurar la dirección IP la placa RS232-TCP/IP, en caso que difiera deberá ser editada.
- 3. En la línea 9 del "SMCI Interfaz.cfg" debe figurar el número de puerto 13000.

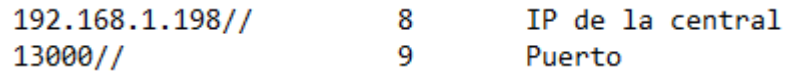

4. Guardar los cambios realizados y ejecutar nuevamente el SMCI Interfaz a fin de verificar que conecte con la placa de comunicación ASEB/ASEB-CMD.

En caso que no haya respuesta y aparezca el mensaje: **"Host de destino inaccesible"**

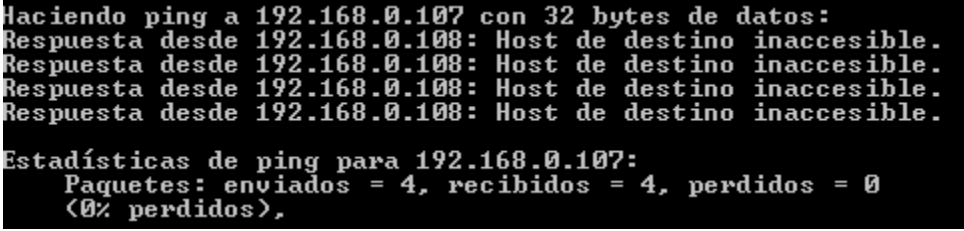

Se deberá verificar la configuración de la placa de comunicación RS232-TCP/IP.

En caso que haya adquirido la placa de comunicación ASEB o ASEB-CMD consultar la **"Guía de Configuración de placa ASEB.pdf"**

Si usted adquirió un conversor RS232/TCP-IP sin buffer (**ASE**), debe Ejecutar el archivo "install.exe", que se encuentra en unidad de almacenamiento USB del SMCI, en la ruta **"SMCI USB\Conversor 232-Ethernet\WIZ110SR\WIZ1xxSR\_config Tool V3.2"**

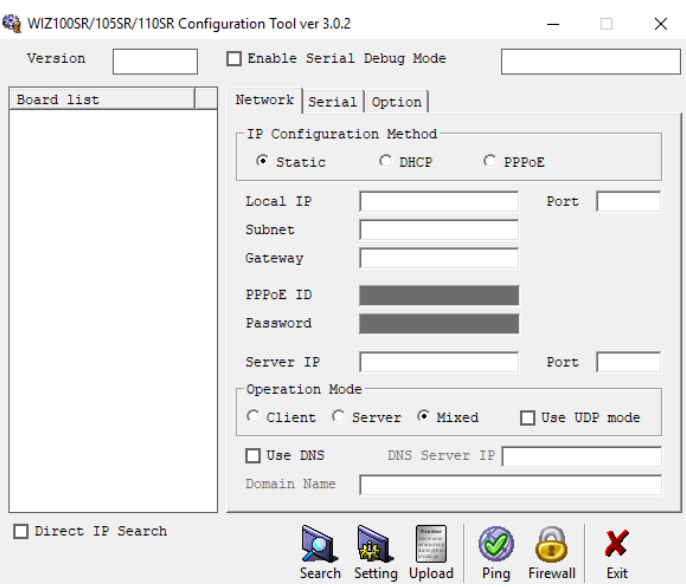

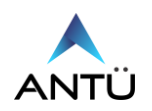

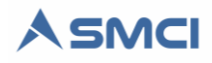

- 1. Hacer click en el botón **"Search",** en la columna "Board list" debe aparecer el MAC Address del conversor.
- 2. Seleccionar la solapa **"Network"** donde se visualizará la dirección IP configurada. Si la misma no corresponde con la suministrada por el departamento de sistemas, deberá modificarla en la opción "Local IP Address", luego hacer click en el botón "Setting", en la parte inferior de la pantalla.
- 3. Verificar que el campo "Port" figure el puerto 13000.
- 4. Volver a verificar con el comando "Ping" la conexión desde el servidor hacia el conversor.

En caso de no solucionar el inconveniente con esta Guía de fallas, usted podrá ponerse en contacto con el soporte vía e-mail a [soporte@antuelectronica.com.ar](mailto:soporte@antuelectronica.com.ar) donde deberá adjuntar los archivos de Logs del SMCI, informar sitio donde se instaló el sistema y redactar brevemente los pasos realizados para intentar solucionar el inconveniente y mencionar los resultados obtenidos. Una vez analizada la información, Antü electrónica, se pondrá en contacto a fin de solucionar el inconveniente con la aplicación.

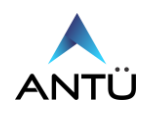